Cloudera Runtime 7.1.9

# **Configuring Advanced Security Options for Apache Ranger**

**Date published: 2020-07-28 Date modified: 2023-09-07**

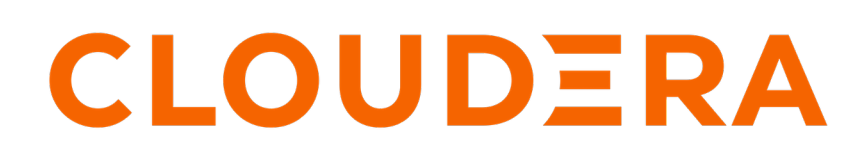

**<https://docs.cloudera.com/>**

## **Legal Notice**

© Cloudera Inc. 2024. All rights reserved.

The documentation is and contains Cloudera proprietary information protected by copyright and other intellectual property rights. No license under copyright or any other intellectual property right is granted herein.

Unless otherwise noted, scripts and sample code are licensed under the Apache License, Version 2.0.

Copyright information for Cloudera software may be found within the documentation accompanying each component in a particular release.

Cloudera software includes software from various open source or other third party projects, and may be released under the Apache Software License 2.0 ("ASLv2"), the Affero General Public License version 3 (AGPLv3), or other license terms. Other software included may be released under the terms of alternative open source licenses. Please review the license and notice files accompanying the software for additional licensing information.

Please visit the Cloudera software product page for more information on Cloudera software. For more information on Cloudera support services, please visit either the Support or Sales page. Feel free to contact us directly to discuss your specific needs.

Cloudera reserves the right to change any products at any time, and without notice. Cloudera assumes no responsibility nor liability arising from the use of products, except as expressly agreed to in writing by Cloudera.

Cloudera, Cloudera Altus, HUE, Impala, Cloudera Impala, and other Cloudera marks are registered or unregistered trademarks in the United States and other countries. All other trademarks are the property of their respective owners.

Disclaimer: EXCEPT AS EXPRESSLY PROVIDED IN A WRITTEN AGREEMENT WITH CLOUDERA, CLOUDERA DOES NOT MAKE NOR GIVE ANY REPRESENTATION, WARRANTY, NOR COVENANT OF ANY KIND, WHETHER EXPRESS OR IMPLIED, IN CONNECTION WITH CLOUDERA TECHNOLOGY OR RELATED SUPPORT PROVIDED IN CONNECTION THEREWITH. CLOUDERA DOES NOT WARRANT THAT CLOUDERA PRODUCTS NOR SOFTWARE WILL OPERATE UNINTERRUPTED NOR THAT IT WILL BE FREE FROM DEFECTS NOR ERRORS, THAT IT WILL PROTECT YOUR DATA FROM LOSS, CORRUPTION NOR UNAVAILABILITY, NOR THAT IT WILL MEET ALL OF CUSTOMER'S BUSINESS REQUIREMENTS. WITHOUT LIMITING THE FOREGOING, AND TO THE MAXIMUM EXTENT PERMITTED BY APPLICABLE LAW, CLOUDERA EXPRESSLY DISCLAIMS ANY AND ALL IMPLIED WARRANTIES, INCLUDING, BUT NOT LIMITED TO IMPLIED WARRANTIES OF MERCHANTABILITY, QUALITY, NON-INFRINGEMENT, TITLE, AND FITNESS FOR A PARTICULAR PURPOSE AND ANY REPRESENTATION, WARRANTY, OR COVENANT BASED ON COURSE OF DEALING OR USAGE IN TRADE.

## **Contents**

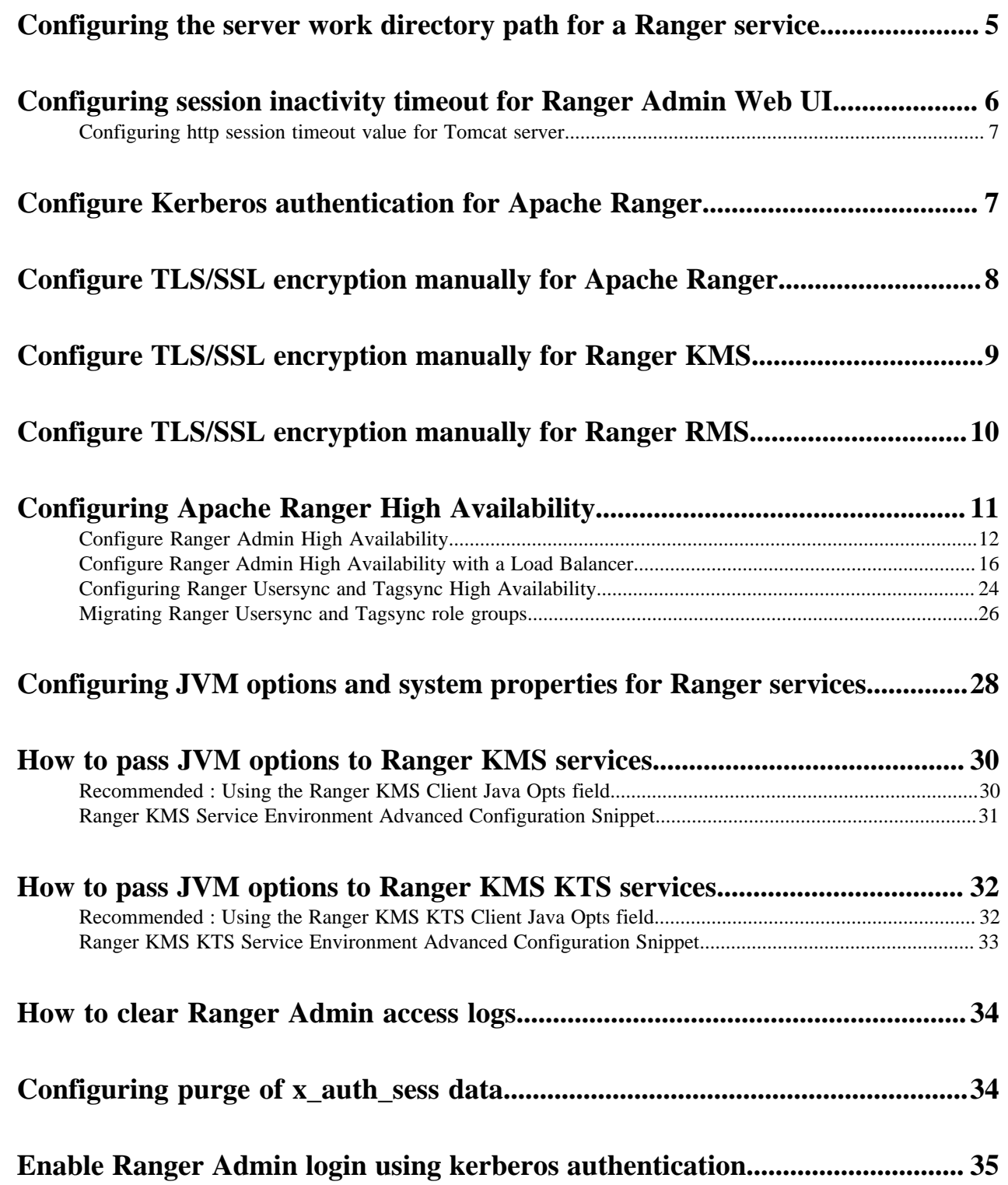

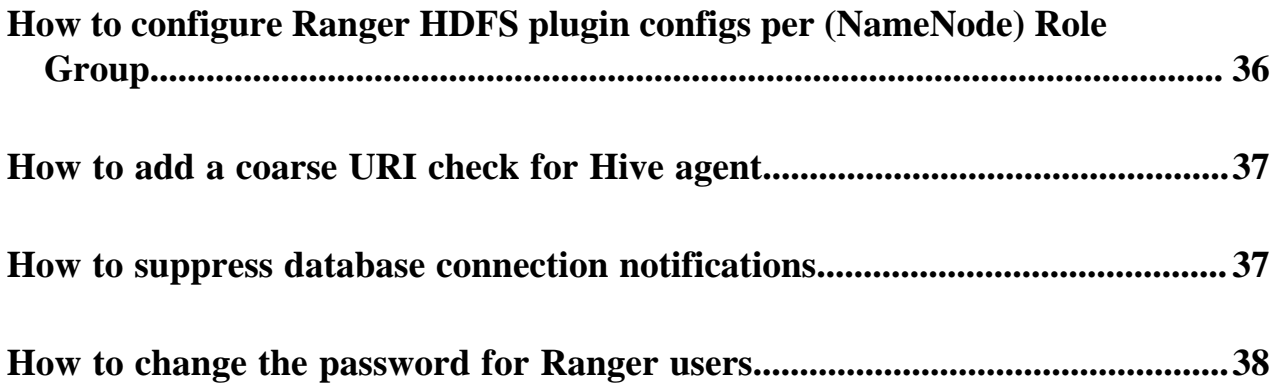

### <span id="page-4-0"></span>**Configuring the server work directory path for a Ranger service**

A Ranger Administrator user can configure the server work directory path.

#### **About this task**

In versions prior to 7.1.7 (SP1) the server work directory path was hard-coded. A Ranger Admin user can now configure the Tomcat server directory for Ranger Admin, Ranger KMS, Ranger RMS and Ranger RAZ.

#### **Procedure**

- **1.** From Cloudera Manager <Service\_Name> Configuration .
- 2. In Search, type <service\_string>.tomcat.work.dir.

This is the Ranger Service Work Directory name.

#### **Table 1: Ranger Service Work Directory Names**

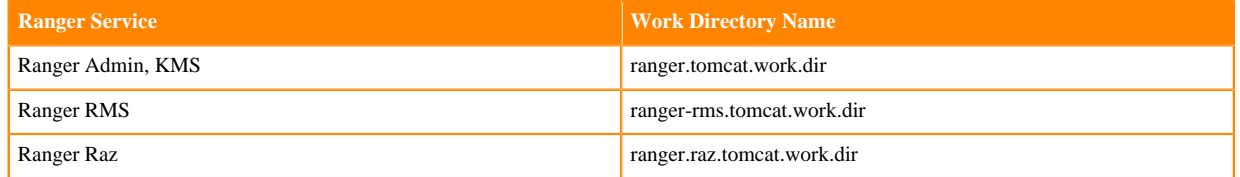

- **3.** Edit the path variable displayed for the Server Default Group.
- **4.** Click Save Changes (CTRL+S).
- **5.** Restart the Ranger service. For Ranger Admin and Ranger KMS:
	- a) Go to Cloudera Manager Ranger Configuration .
	- b) In Search, type ranger.tomcat.work.dir .
	- c) In Ranger Admin Default Group, replace /var/lib/ranger/admin/work with a custom path.

**Figure 1: Editing the Ranger Admin Tomcat Server Work Directory Path**

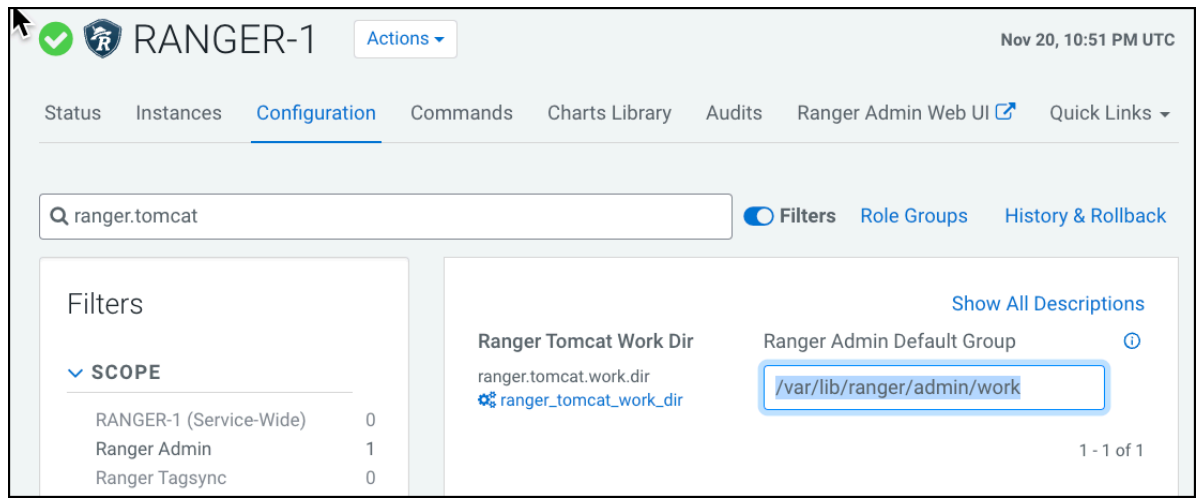

- d) Save Changes (CTRL+S).
- e) Restart the Ranger service.

### <span id="page-5-0"></span>**Configuring session inactivity timeout for Ranger Admin Web UI**

How to set a session inactivity timeout value for the Ranger Admin Web UI.

#### **About this task**

Ranger supports session inactivity timeout for the Ranger Admin web UI. User activity is monitored when a user logs in to the Ranger Admin web UI. If no user activity occurs during the set time period, Ranger Web UI prompts the user to either stay logged in or log out.

If the user chooses Stay Logged In, Ranger continues to use the same browser session and the session inactivity monitor resets. If the user chooses either Logout or no option, the browser redirects the user to either the Knox logout page (for a public cloud deployment) or the Ranger login page (for users who logged in to Ranger directly without using a Knox proxy).

ranger.service.inactivity.timeout has the value -1 second by default, which disables the session inactivity timeout.

**Note:** Cloudera Manager also hides the Tomcat server timeout configuration by default. Refer to the instructions at the bottom of this page for those configuration details.

To enable session inactivity timeout and set a timeout value:

#### **Procedure**

- **1.** In Cloudera Manager Ranger Configuration Search , type session.
- **2.** In Session Inactivity Timeout for Ranger Admin: set a positive, integer value for the ranger.service.inactivity.timeout property, then choose a time unit.

For example, setting ranger.service.inactivity.timeout to 30 seconds triggers the logout prompt after 30 seconds of inactivity in the Ranger Web UI. Choosing 30 days allows a month of inactivity before a logout prompt displays.

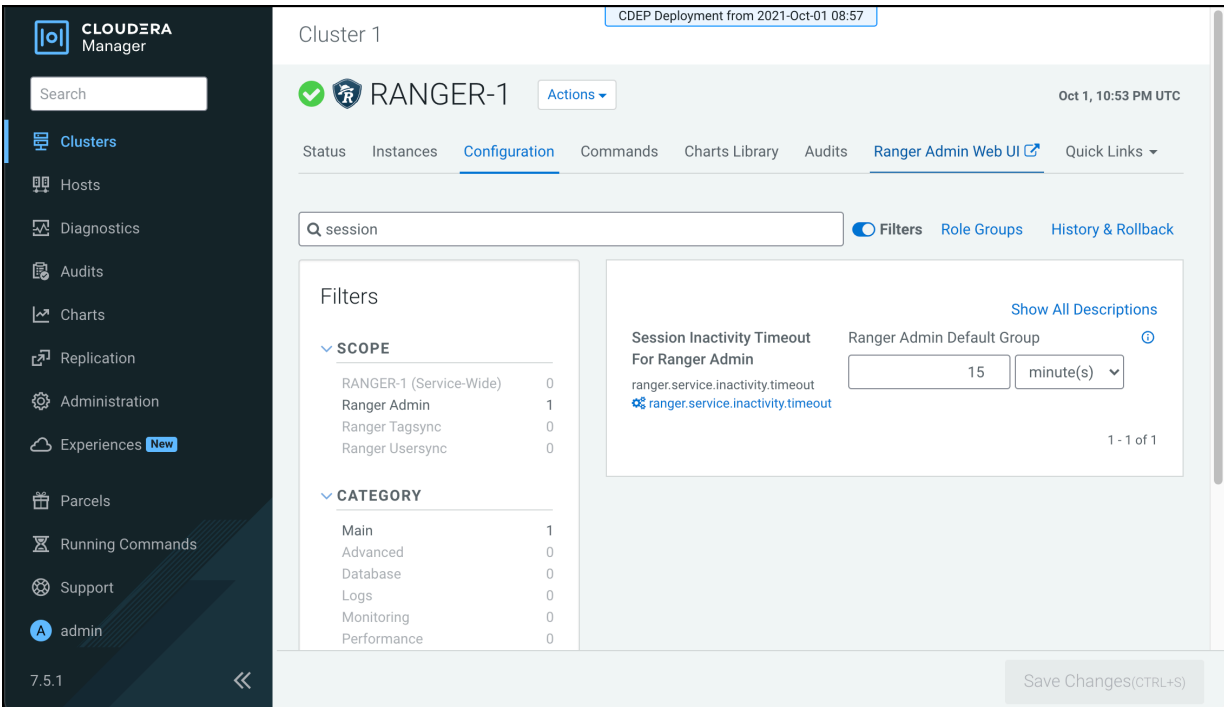

**3.** Click Save Changes (CTRL+S).

**4.** Choose Actions Restart to refresh session inactivity timeout configuration settings.

### <span id="page-6-0"></span>**Configuring http session timeout value for Tomcat server**

How to set a session timeout value for the UI and API requests from Ranger Admin Web UI's Tomcat server.

#### **About this task**

Ranger allows you to configure an http session timeout value for the UI and API requests from Ranger Admin Web UI's Tomcat server. This configuration ends the admin user's browser session after a specified duration. To set this configuration, use the command line editor to modify the session-timeout parameter in /web.xml.

#### **Procedure**

- **1.** Login to your Ranger-Admin host.
- **2.** Enter /opt/cloudera/parcels/CDH-[version]/lib/ranger-admin/ews/webapp/WEB-INF/ in the command line editor.
- **3.** Backup the web.xml file in a safe place before making any changes.
- **4.** Edit the web.xml file as follows: #vim web.xml
	- **a.** Locate the value session-timeout  $= 60$ .
	- **b.** Change this number to your desired value, in seconds. For example, setting session-timeout = 300 seconds sets the session to end after 5 minutes.
- **5.** Save the changes to the web.xml file.
- **6.** Restart Ranger Service to refresh .

## <span id="page-6-1"></span>**Configure Kerberos authentication for Apache Ranger**

How to configure Kerberos Authentication for Apache Ranger

#### **About this task**

Kerberos authentication for Apache Ranger is automatically configured when HDFS Kerberos authentication is configured in Cloudera Manager (typically using the Cloudera Manager Kerberos Wizard). In this way, the actions that Ranger authorizes are sure to be requested by authenticated users.

Specifically, Ranger depends on the HDFS hadoop.security.authentication property to enable or disable Kerberos authentication. When the hadoop.security.authentication property is updated, the Ranger service gets a restart indicator for the core-site.xml file that resides inside the Ranger service conf directory generated by Cloudera Manager.

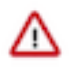

**Important:** Authorization through Apache Ranger is just one element of a secure production cluster: Cloudera supports Ranger only when it runs on a cluster where Kerberos is enabled to authenticate users.

Ranger Kerberos authentication is automatically enabled when HDFS Kerberos authentication is enabled.

To enable Kerberos Authentication for CDP, read the related information. **Related Information** [Enabling Kerberos Authentication for CDP](https://docs.cloudera.com/cdp-private-cloud-base/7.1.9/security-kerberos-authentication/topics/cm-security-kerberos-enabling-intro.html)

### <span id="page-7-0"></span>**Configure TLS/SSL encryption manually for Apache Ranger**

How to manually configure TLS/SSL encryption for Apache Ranger

#### **About this task**

Use this procedure when you want to manage your TLS/SSL certificates manually.

#### **Procedure**

- **1.** In Cloudera Manager, select Ranger, then click the Configuration tab.
- **2.** Under Category, select Security.
- **3.** Set the following properties:

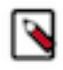

- **Note:** Ranger supports the following keystore formats:
- JKS
- BCFKS in a FIPS-enabled cluster.

#### **Table 2: Apache Ranger TLS/SSL Settings**

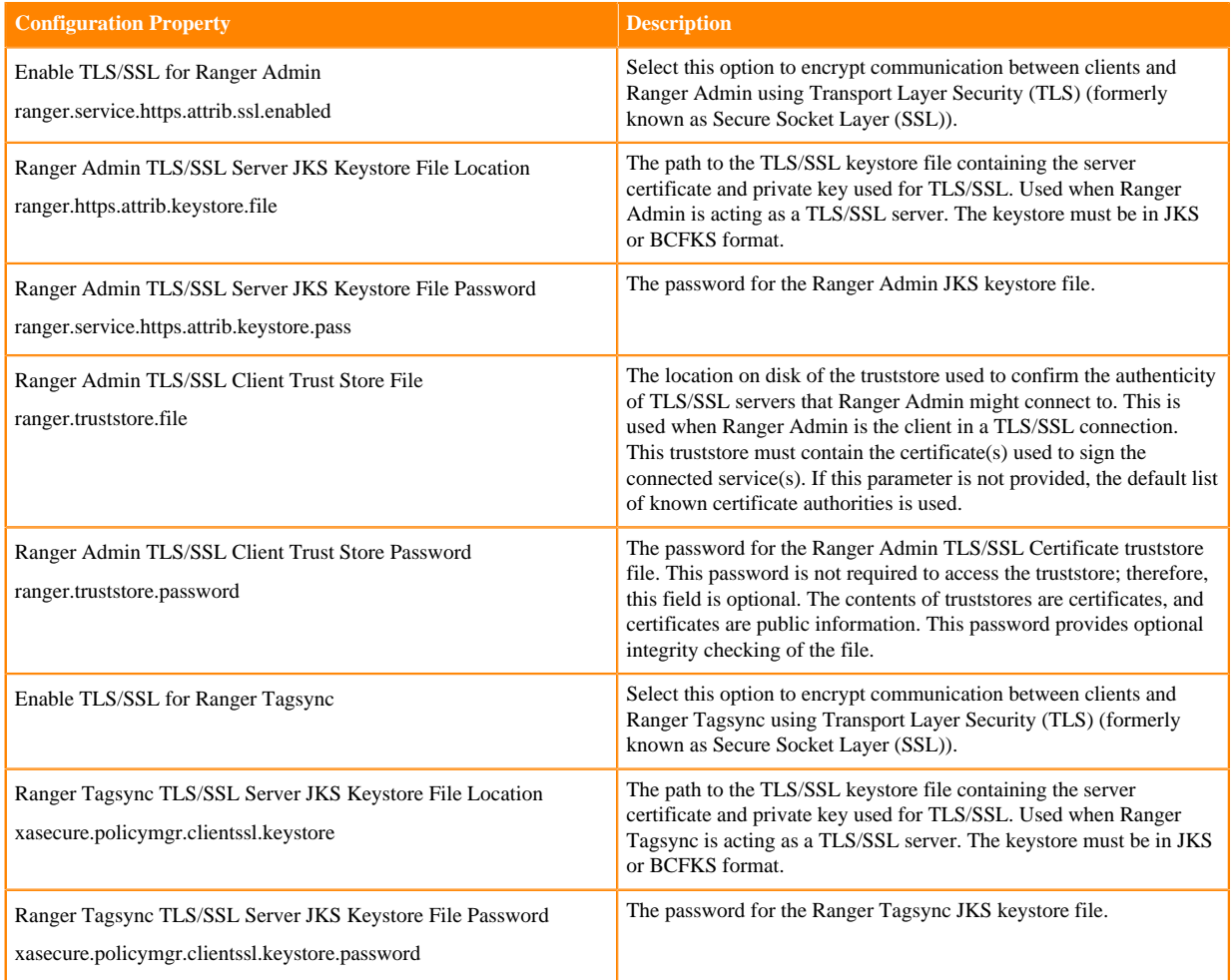

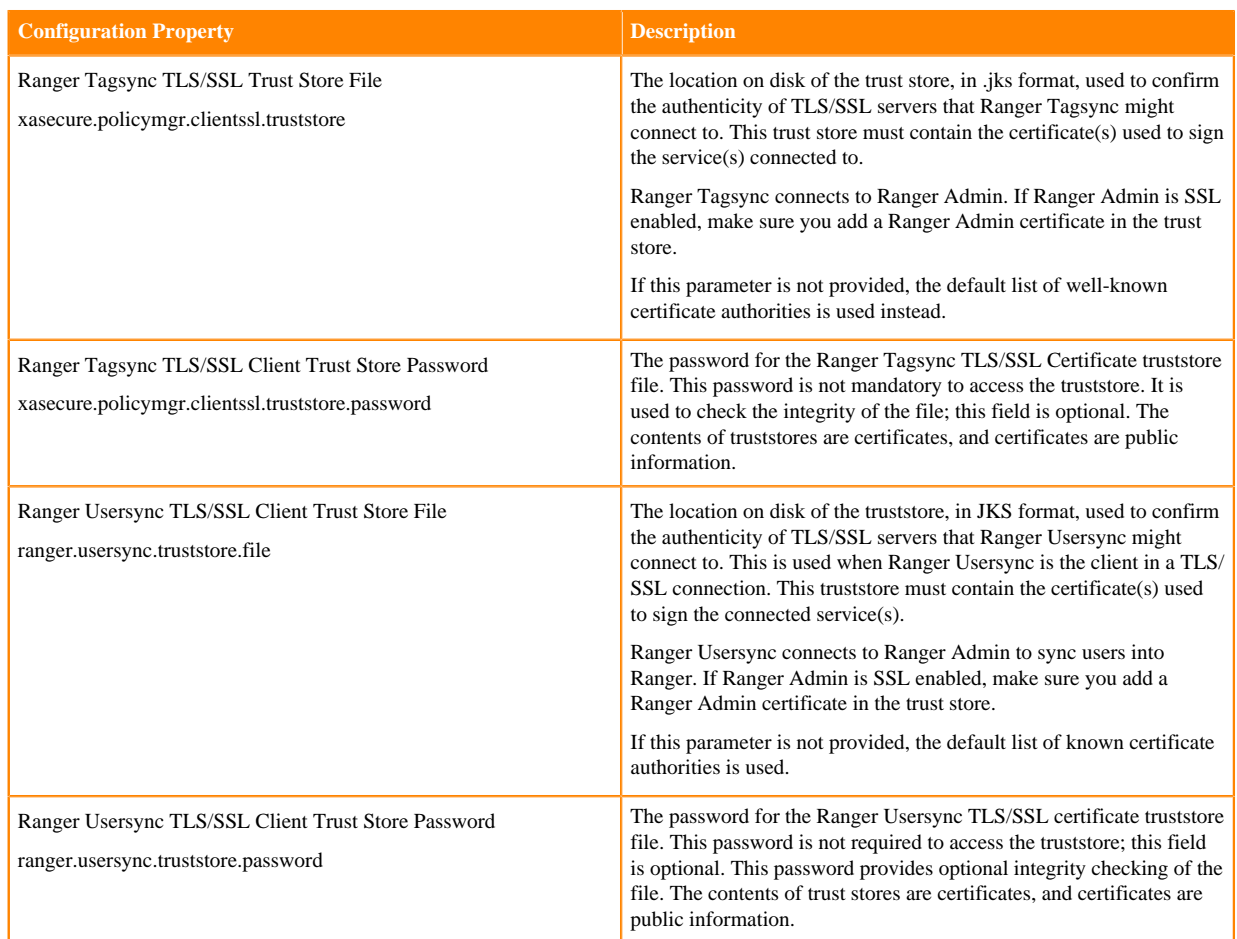

**4.** In Filters Search , type ranger.service.https.attrib.keystore.keyalias to set the Ranger Admin TLS/SSL Keystore File Alias property.

#### **Table 3: Ranger Admin TLS/SSL Setting**

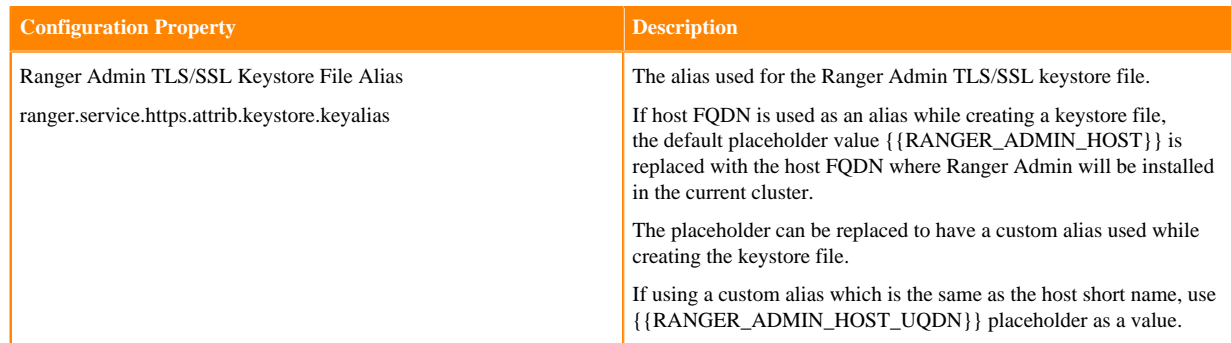

**5.** Click Save Changes.

## <span id="page-8-0"></span>**Configure TLS/SSL encryption manually for Ranger KMS**

How to manually configure TLS/SSL encryption for Ranger KMS

#### **About this task**

#### **Procedure**

- **1.** In Cloudera Manager, select Ranger KMS, then click the Configuration tab.
- **2.** Under Category, select Security.
- **3.** Set the following properties:

#### **Table 4: Ranger KMS TLS/SSL Settings**

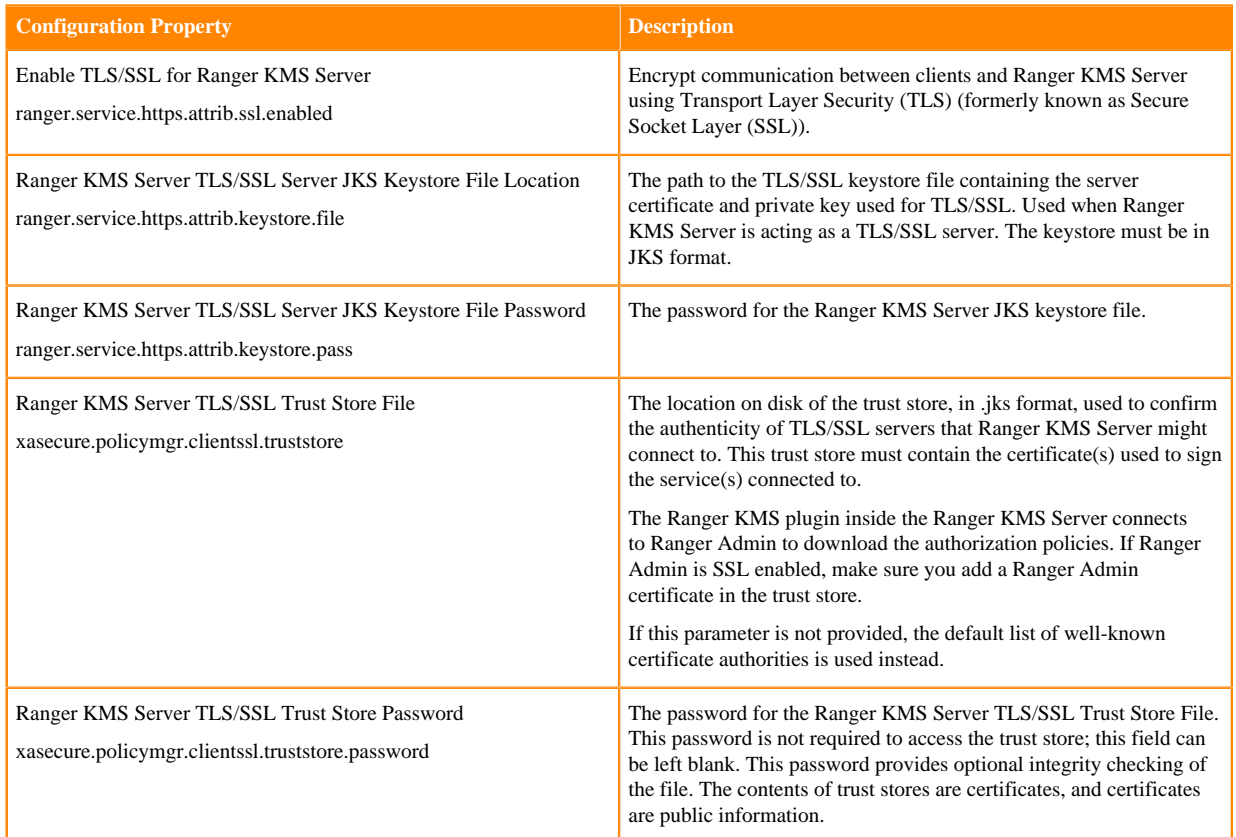

**4.** In Filters Search , type ranger.service.https.attrib.keystore.keyalias to set the Ranger KMS Server TLS/SSL Keystore File Alias property.

#### **Table 5: Ranger KMS Server TLS/SSL Keystore Alias Property Settings**

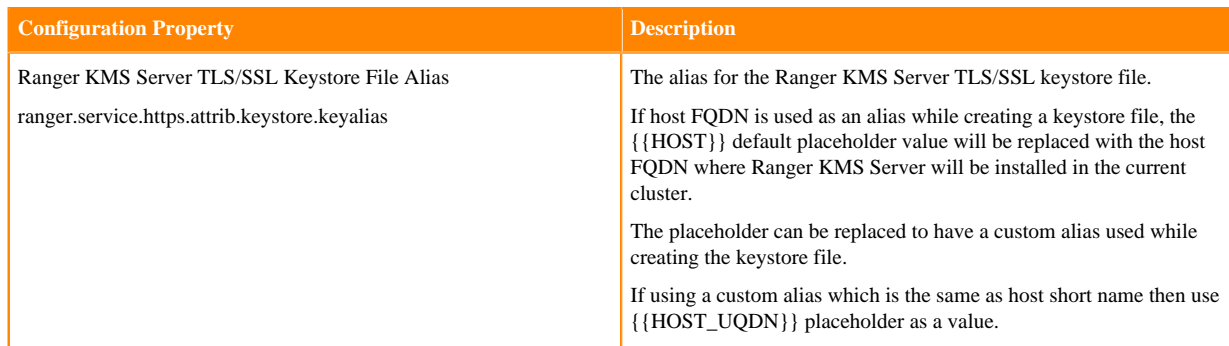

**5.** Click Save Changes.

## <span id="page-9-0"></span>**Configure TLS/SSL encryption manually for Ranger RMS**

How to manually configure TLS/SSL encryption for Ranger RMS

#### **About this task**

#### **Procedure**

- **1.** In Cloudera Manager, select Ranger KMS, then click the Configuration tab.
- **2.** Under Category, select Security.
- **3.** Set the following properties:

#### **Table 6: Ranger RMS TLS/SSL Settings**

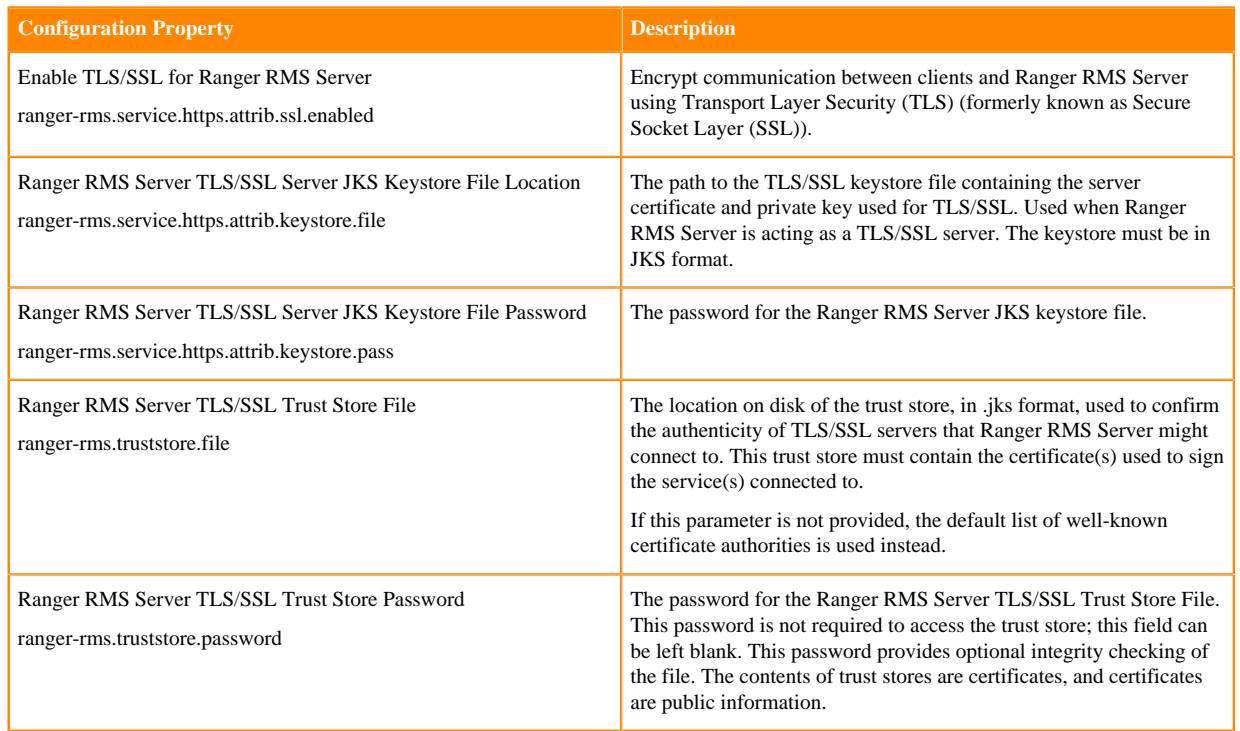

**4.** In Filters Search , type ranger-rms.service.https.attrib.keystore.keyalias to set the Ranger RMS Server TLS/SSL Keystore File Alias property.

#### **Table 7: Ranger RMS Server TLS/SSL Keystore File Alias Settings**

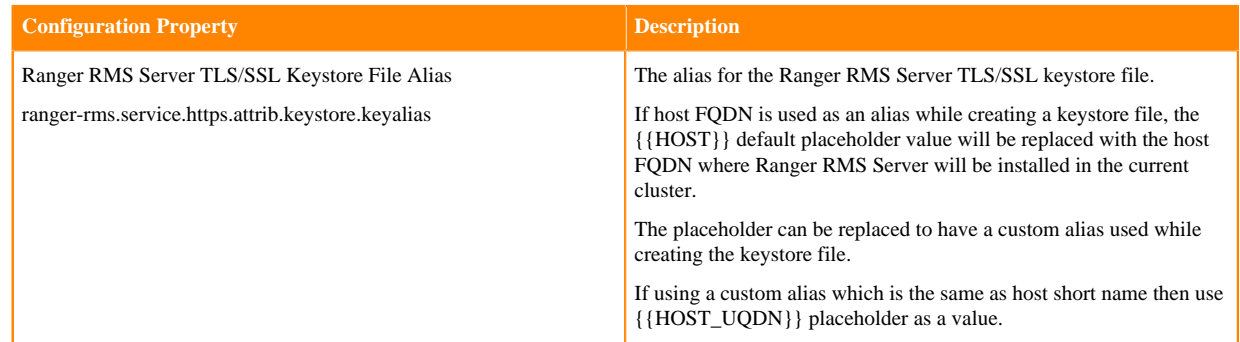

## <span id="page-10-0"></span>**Configuring Apache Ranger High Availability**

How to configure High Availability (HA) for Apache Ranger.

### <span id="page-11-0"></span>**Configure Ranger Admin High Availability**

How to configure Ranger Admin High Availability (HA) by adding additional Ranger Admin role instances.

#### **Procedure**

**1.** In Cloudera Manager, select Ranger Actions Add Role Instances .

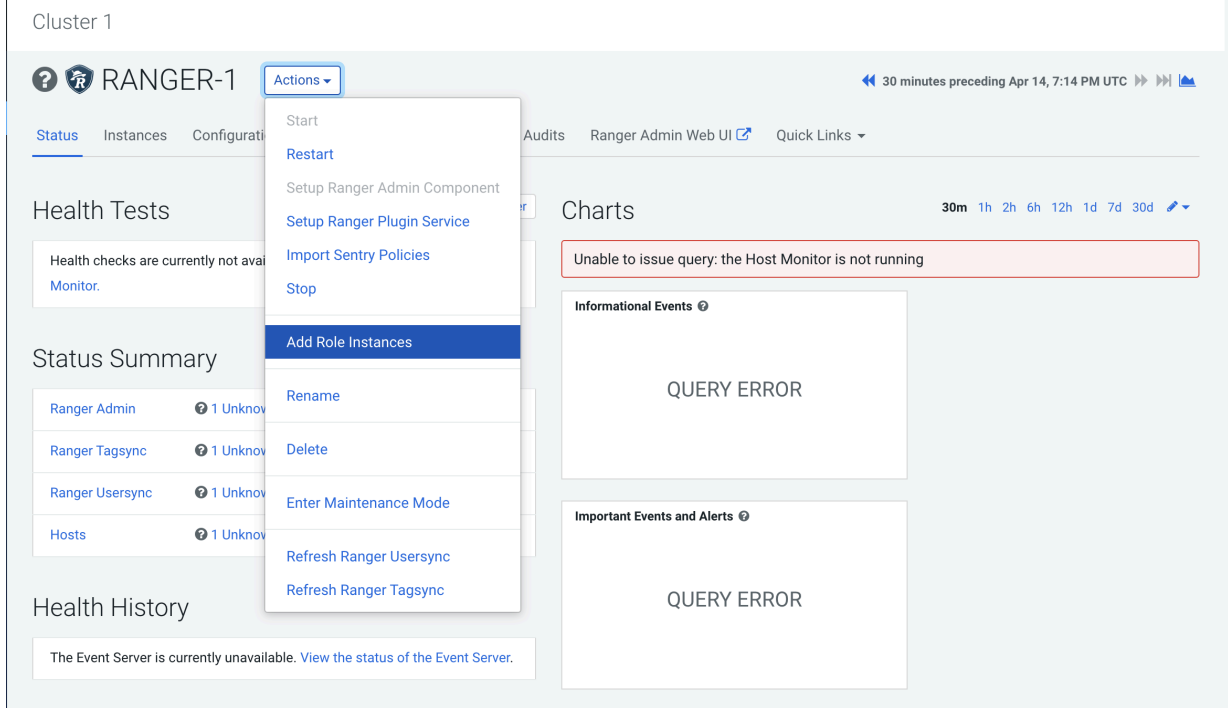

**2.** On **Add Role Instances**, click Select hosts.

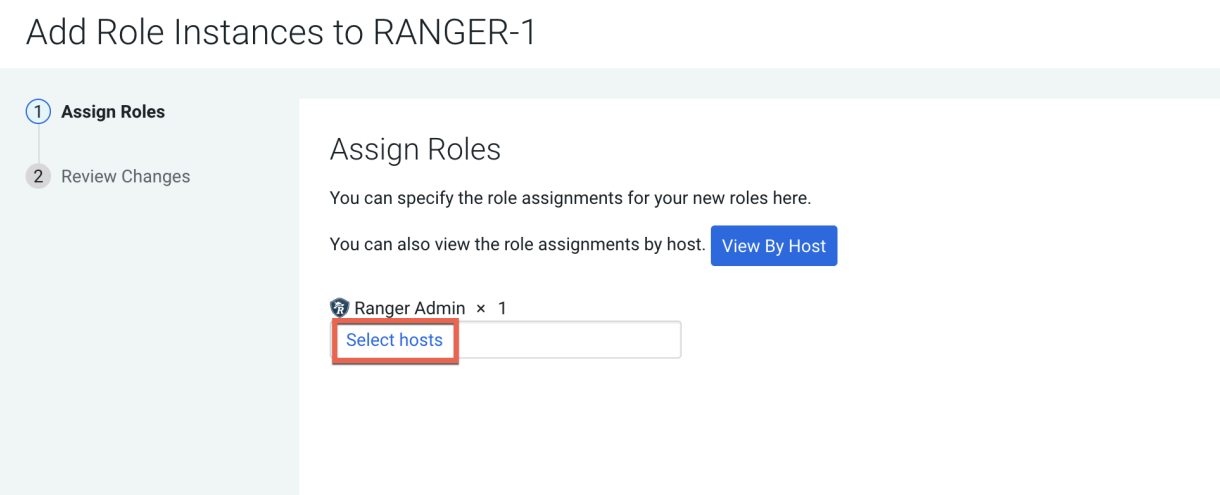

 $\mathbf{r}$ 

**3.** On **Hosts Selected**, the primary Ranger Admin host is selected by default. Select a backup Ranger host. A Ranger Admin (RA) icon appears in Added Roles for the selected backup host. Click OK to continue.

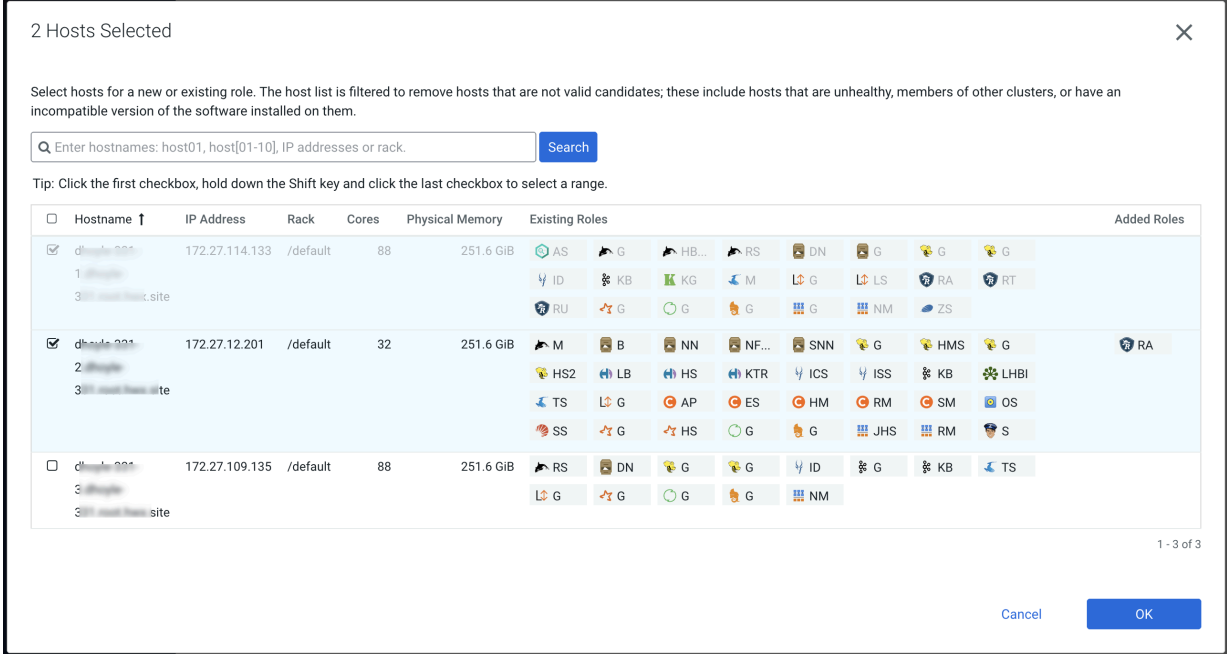

**4. Add Role Instances** refreshes, displaying the new backup host. Click Continue.

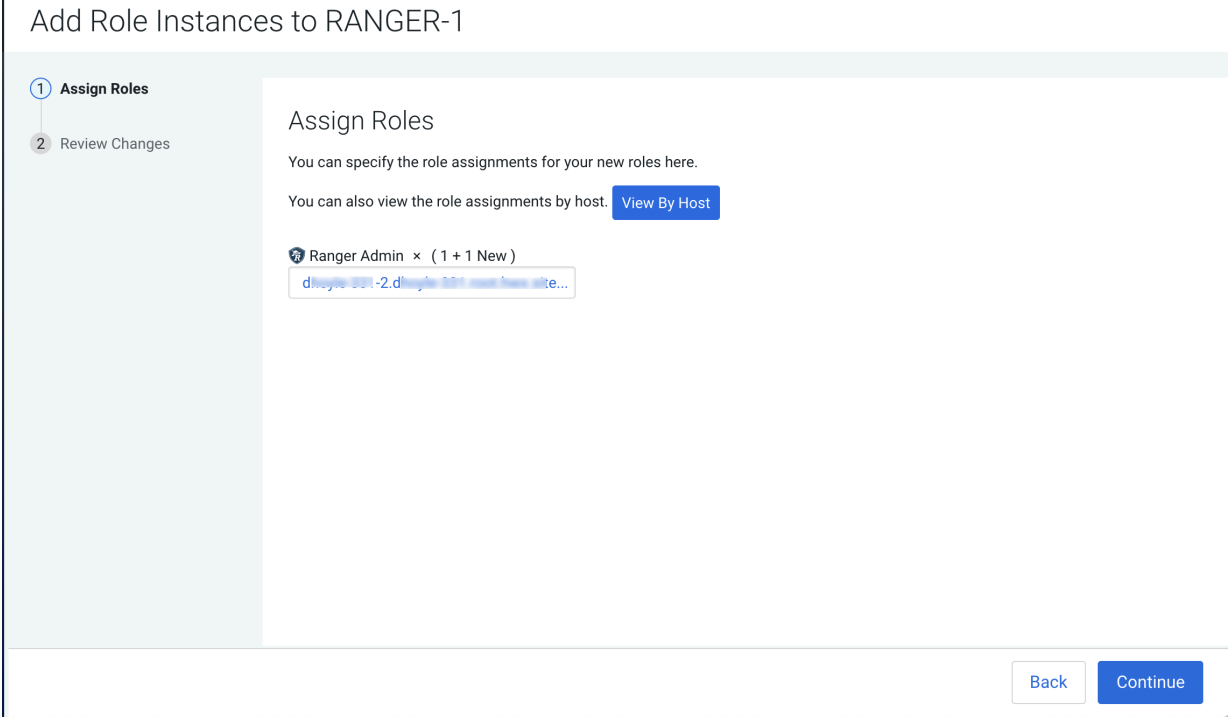

**5.** Review the settings on **Review Changes**, then click Continue.

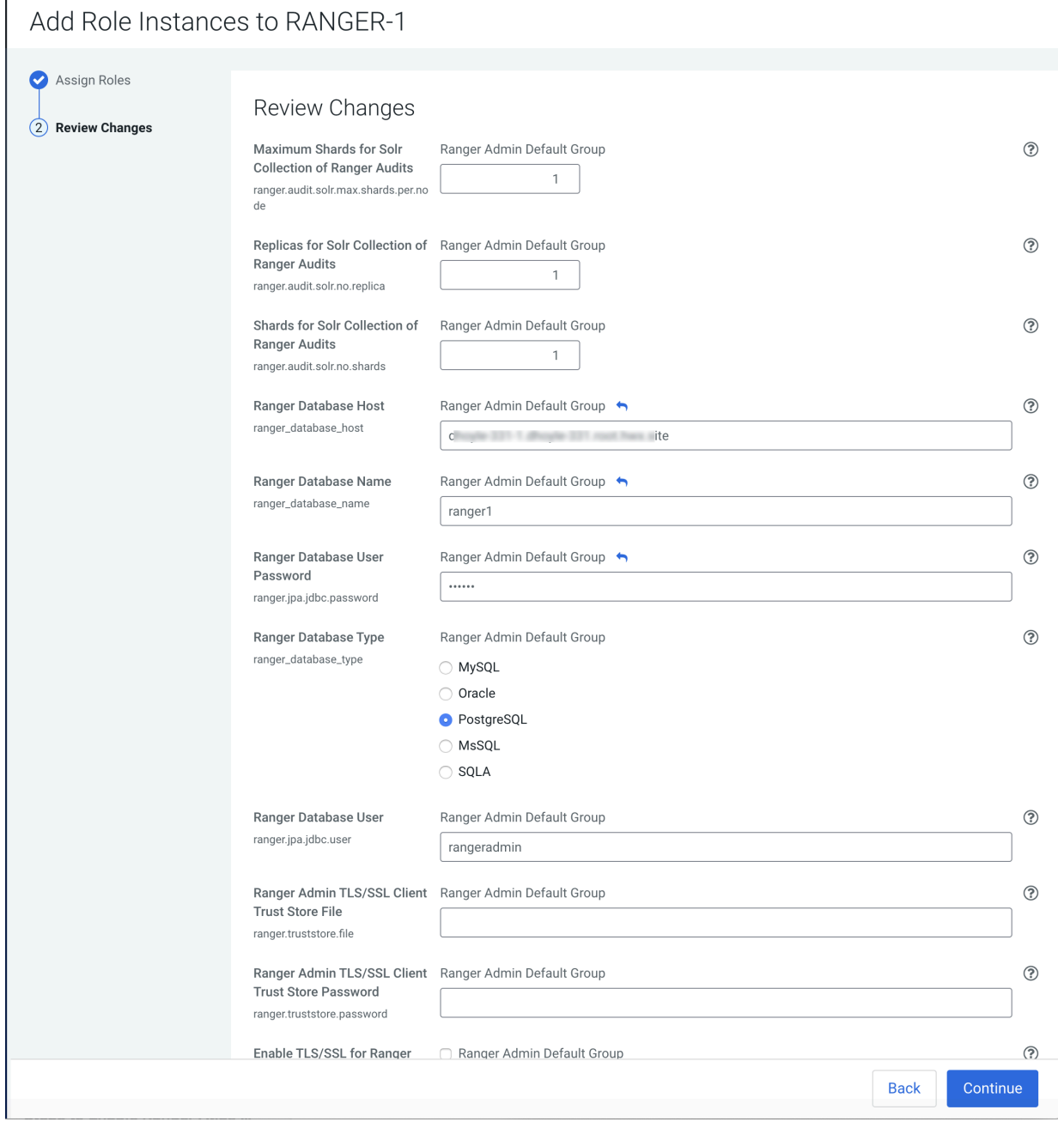

**6.** Restart the stale Ranger configuration, then click Finish.

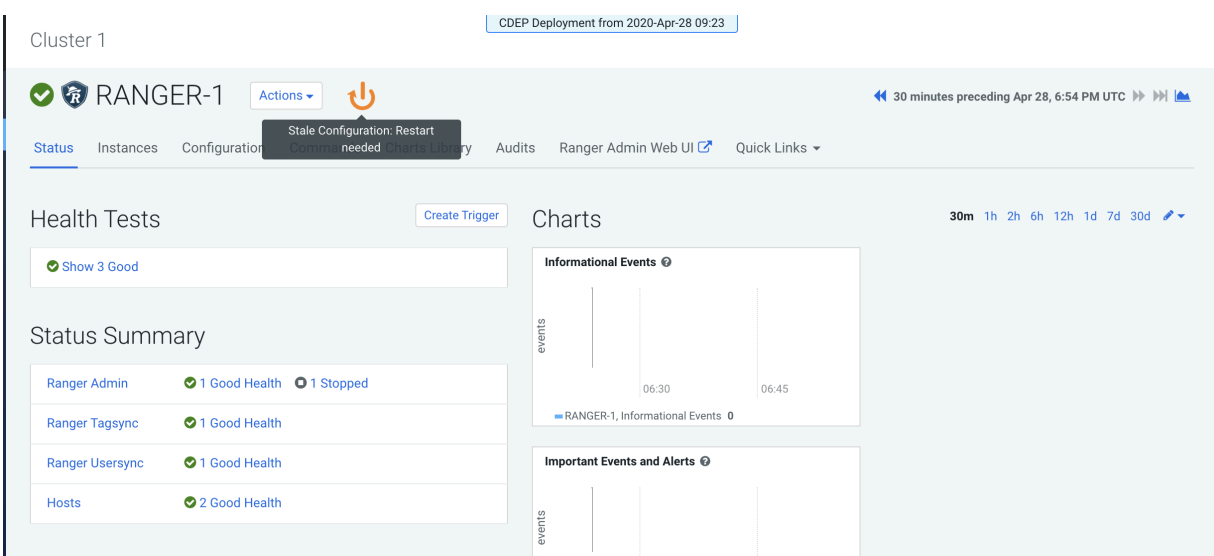

#### **Results**

After restart you will see two URLs for the Ranger Admin Web UI.

- Requests are distributed to the multiple Ranger Admin instances in a round-robin fashion.
- If a connection is refused (indicating a failure), requests automatically reroute to the alternate Ranger Admin instance. However, you must manually switch to the alternate Ranger Admin Web UI.
- For all services that have the Ranger plugin enabled, the value of the ranger.plugin.<service>.policy.rest.url property changes to http://<RANGER-ADMIN-1>:6080,http://<RANGER-ADMIN-2>:6080.

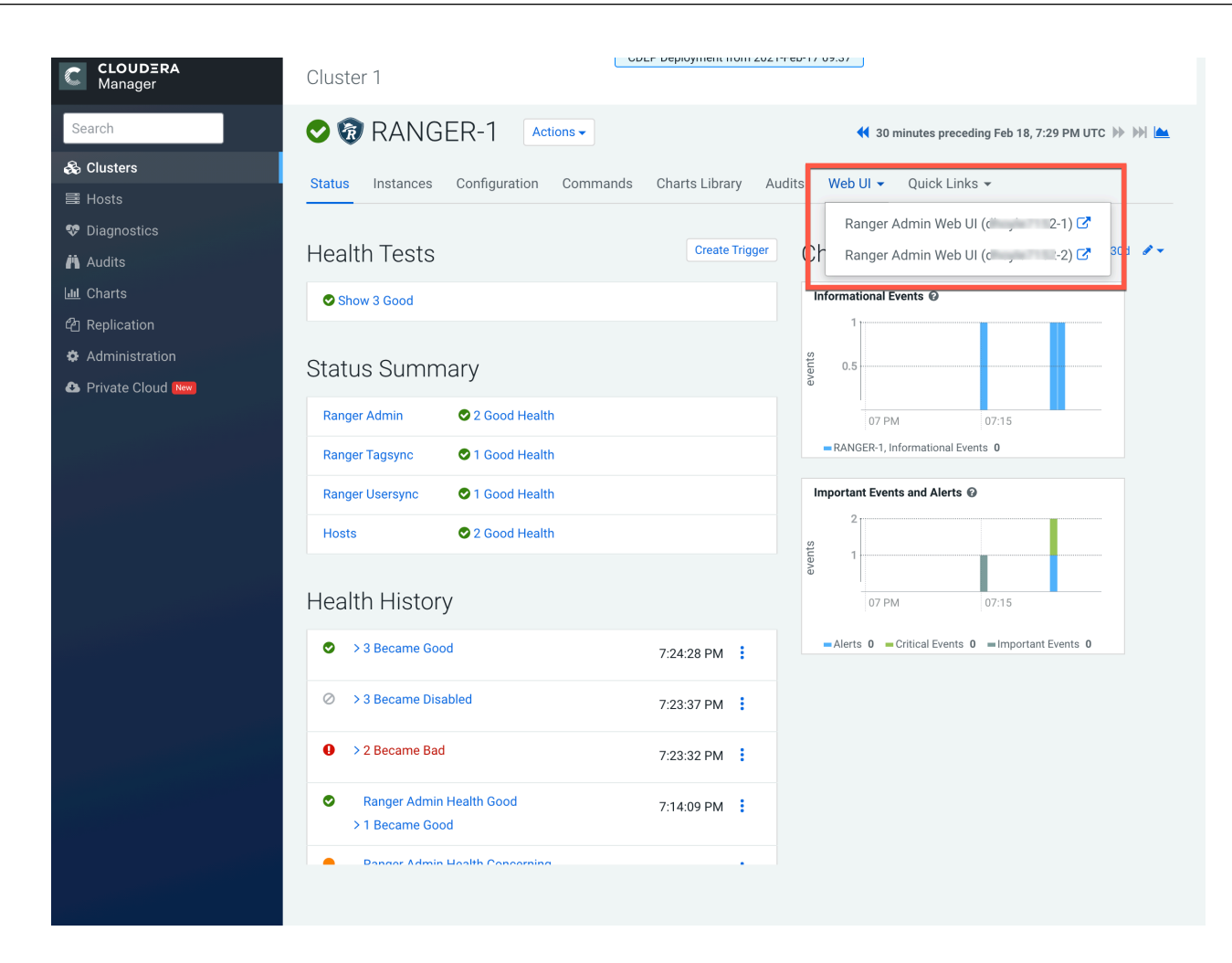

### <span id="page-15-0"></span>**Configure Ranger Admin High Availability with a Load Balancer**

For clusters that have multiple users and production availability requirements, you may want to configure Ranger high availability (HA) with a load-balancing proxy server to relay requests to and from Ranger.

#### **Procedure**

**1.** Configure an external load balancer to use with Ranger HA.

**2.** In Cloudera Manager, select Ranger Actions Add Role Instances .

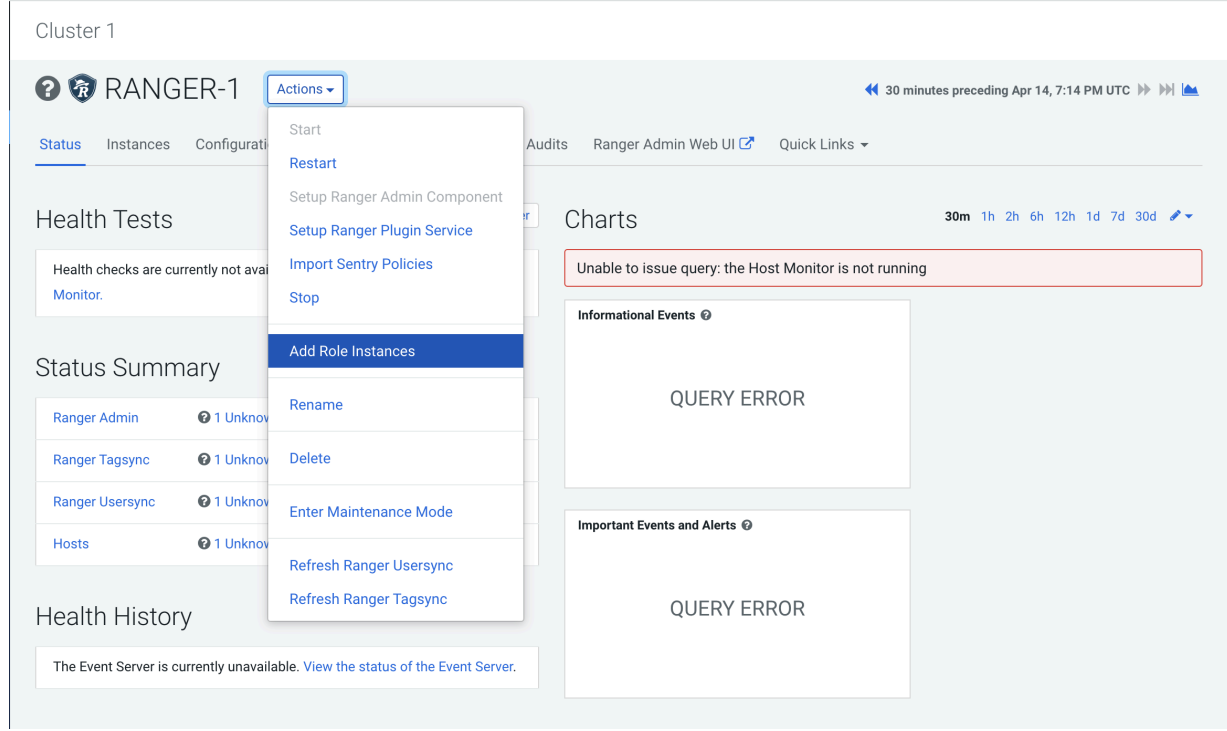

**3.** On **Add Role Instances**, click Select hosts.

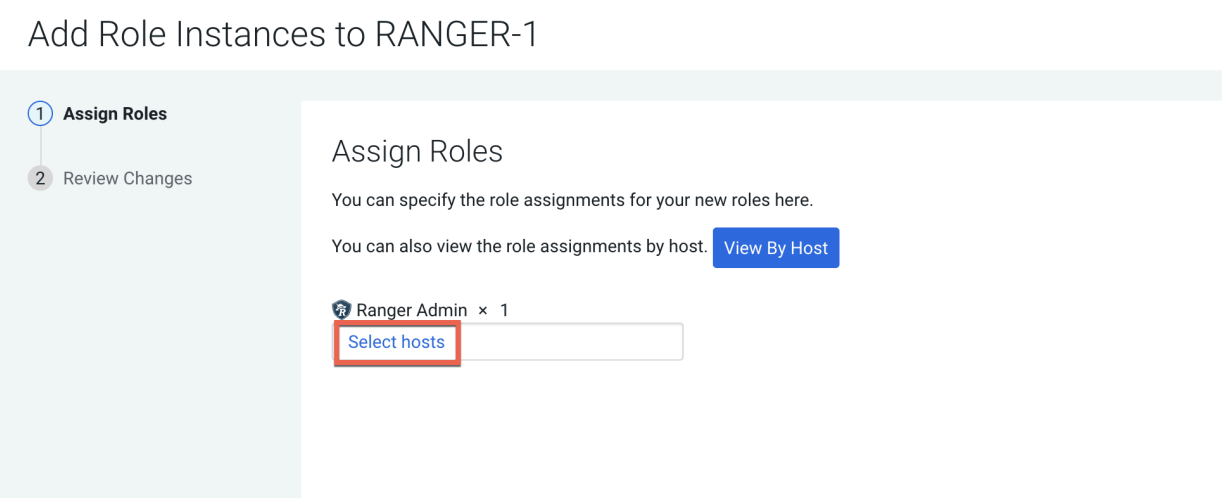

**4.** On **Hosts Selected**, the primary Ranger Admin host is selected by default. Select your configured backup Ranger host (ranger-host2-fqdn). A Ranger Admin (RA) icon appears in Added Roles for the selected backup host. Click OK to continue.

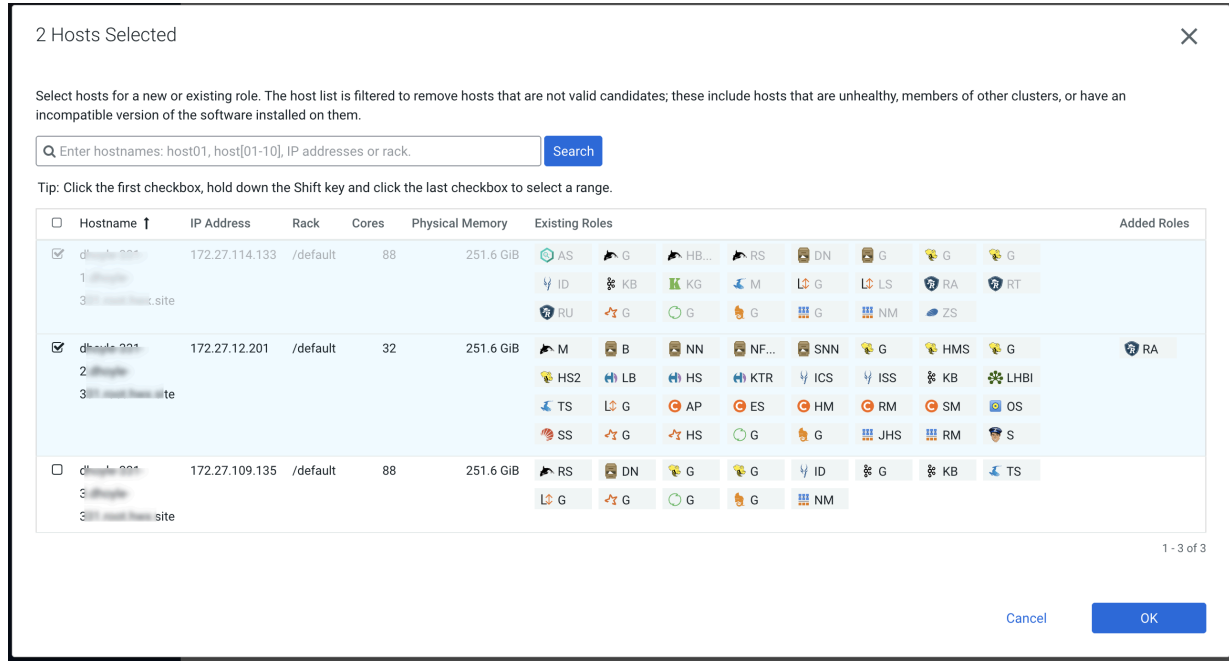

**5. Add Role Instances** refreshes, displaying the new backup host. Click Continue.

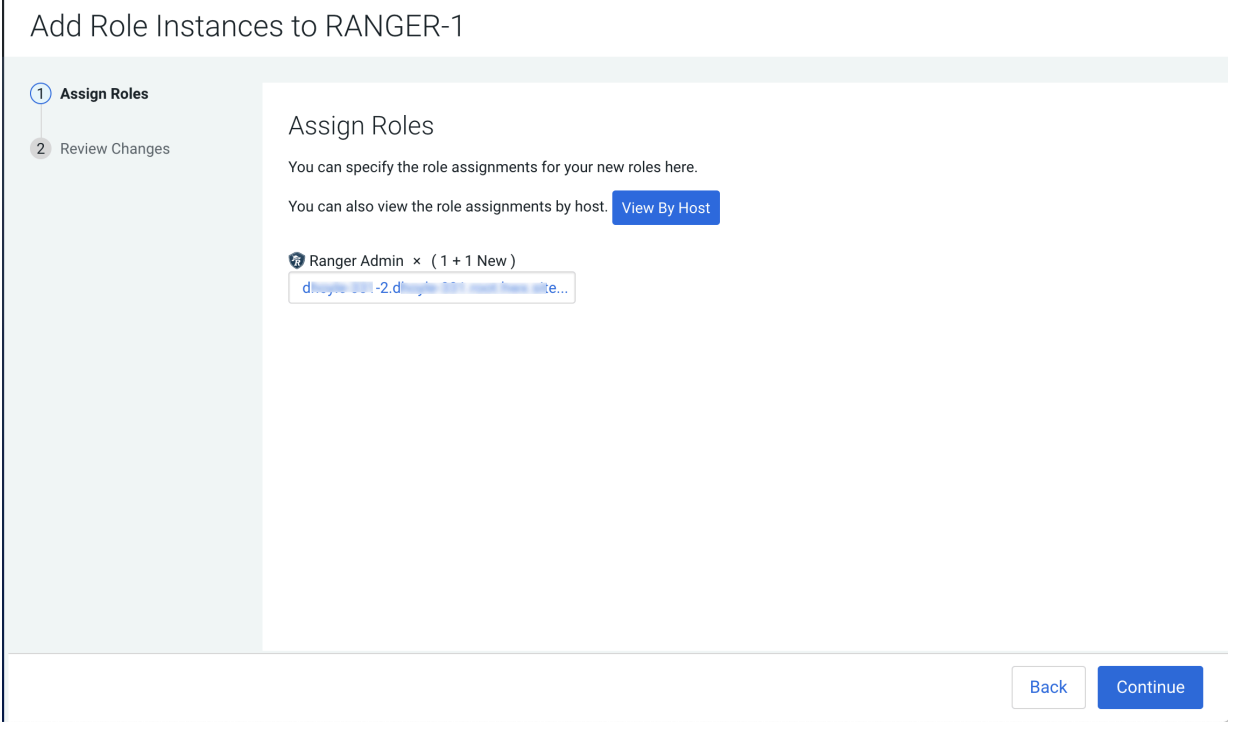

**6.** Review the settings on the Review Changes page, then click Continue.

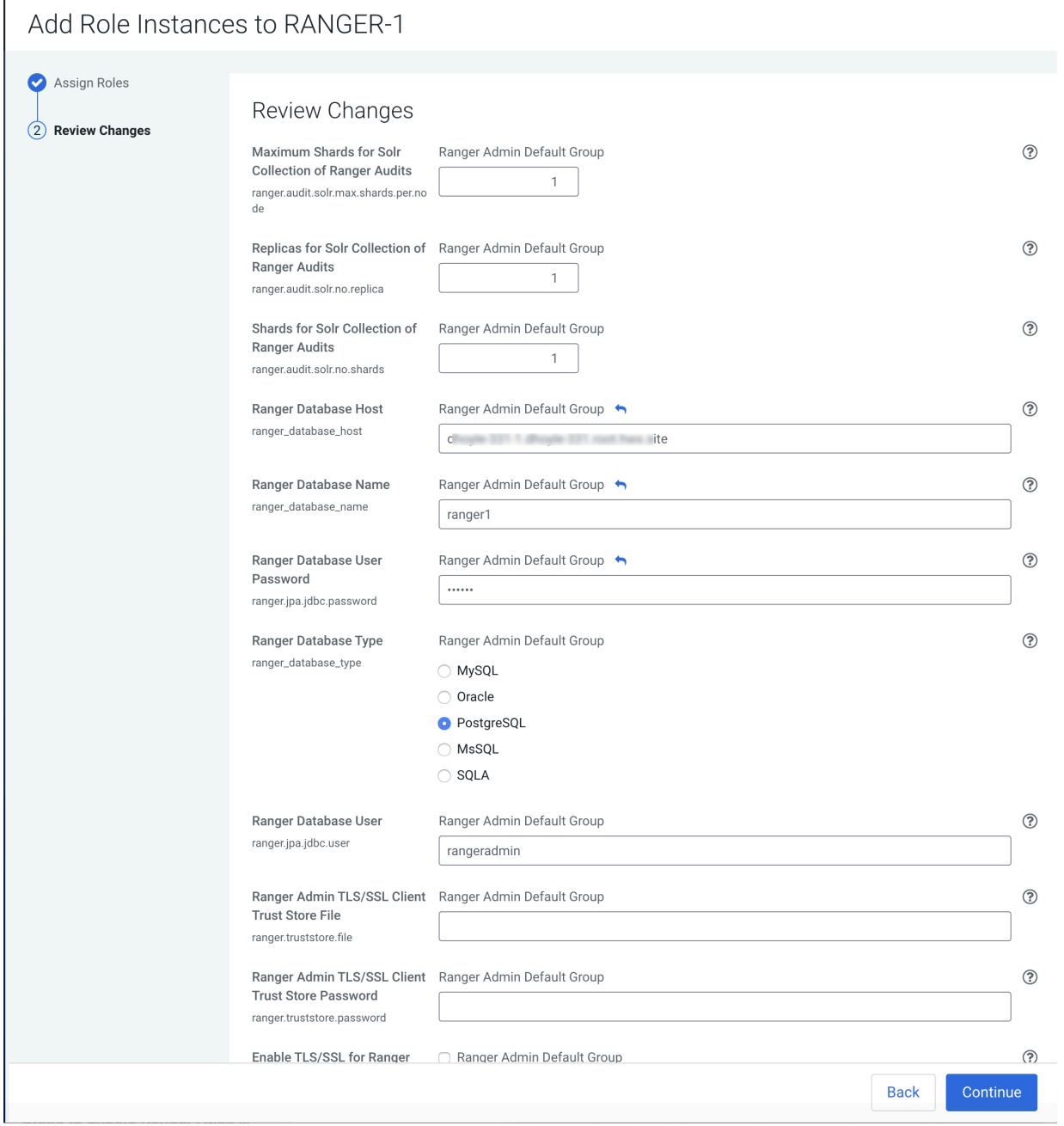

**7.** Update the Ranger Load Balancer Address property (ranger.externalurl) with the load balancer host URL and port, then click Save Changes.

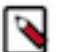

**Note:** Do not use a trailing slash in the the load balancer host URL when updating the Ranger Load Balancer Address property.

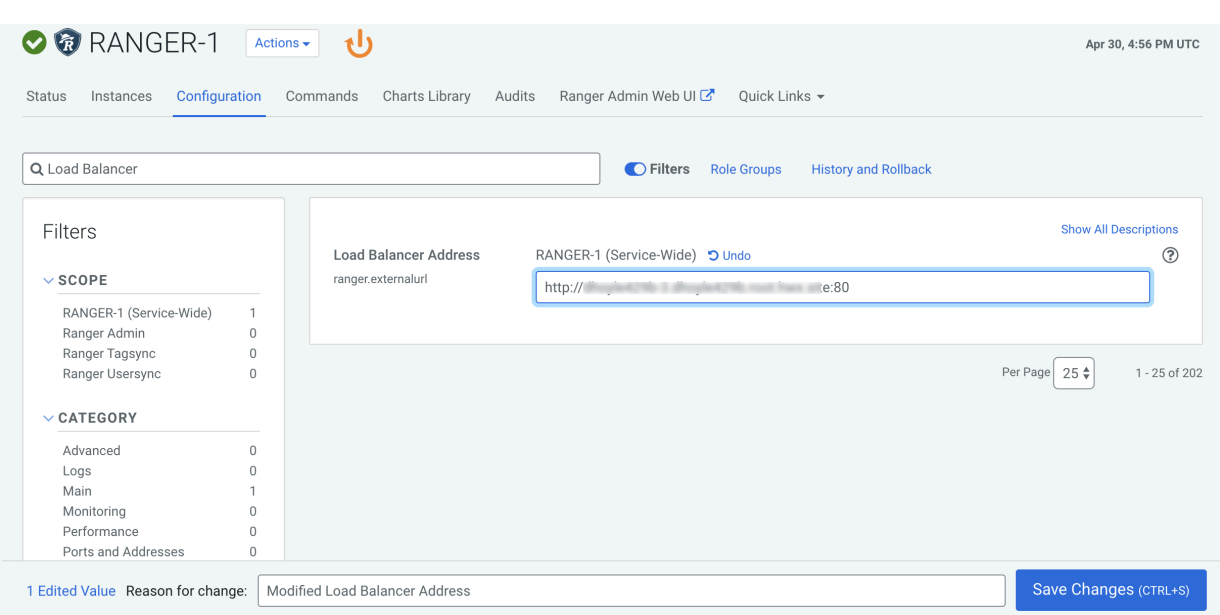

**8.** Verify the load balancer principal is generated by CM. In Cloudera Manager Administration Security Kerberos credentials , search for the load balancer hostname. You should be able to search the principal in the format : HTTP/<loadbalancer-hostname>@EXAMPLE.COM. If the load balancer principal hostname entry is not

available, click Generate Missing Credentials on the same page and then search for the principal. After the load balancer principal is created by CM, restart the Ranger service after staleness.

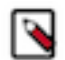

**Note:** If load balancer principal hostname is not showing even after generating missing credentials, use the following manual steps to create composite keytab.

Manual Steps for creating a composite keytab: 1. If Kerberos is configured on your cluster, use SSH to connect to the KDC server host. Use the kadmin.local command to access the Kerberos CLI, then chec k the list of principals for each domain where Ranger Admin and the load-balancer are ins talled. Note: This step assumes you are using an MIT KDC (and kadmin.loc al). This step will be different if you are using AD or IPA. kadmin.local kadmin.local: list\_principals For example, if Ranger Admin is installed on <host1> and <host2>, and the load-balancer is installed on <host3>, the list returned should include the following entries: HTTP/ <host3>@EXAMPLE.COM HTTP/ <host2>@EXAMPLE.COM HTTP/ <host1>@EXAMPLE.COM If the HTTP principal for any of these hosts is not listed, use the following command to add the principal: kadmin.local: addprinc -randkey HTTP/<host3>@EXAMPLE.COM Note: This step will need to be performed each time the Spnego keytab is regenerated. 2. If Kerberos is configured on your cluster, complete the following steps to create a composite keytab: Note: These steps assume you are using an MIT KDC (and kadmin.lo cal). These steps will be different if you are using AD or IPA. a. SSH into the Ranger Admin host, then create a keytabs directory . mkdir /etc/security/keytabs/ b. Copy the ranger.keytab from the current running process. cp /var/run/cloudera-scm-agent/process/<current-ranger-proce ss>/ranger.keytab /etc/security/keytabs/ranger.ha.keytab c. Run the following command to invoke kadmin.local. kadmin.local d. Run the following command to add the SPNEGO principal entry on the load balancer node. ktadd -norandkey -kt /etc/security/keytabs/ranger.ha.keytab HTTP/load-balancer-host@EXAMPLE.COM Note: As shown above, the domain portion of the URL must be in capital letters. You can use list\_principals \* to view a list of all of t he principals. e. Run the following command to add the SPNEGO principal entry on the node where the first Ranger Admin is installed. ktadd -norandkey -kt /etc/security/keytabs/ranger.ha.keytab HTTP/ranger-admin-host1@EXAMPLE.COM f. Run the following command to add the SPNEGO principal entry on the node where the second Ranger Admin is installed.

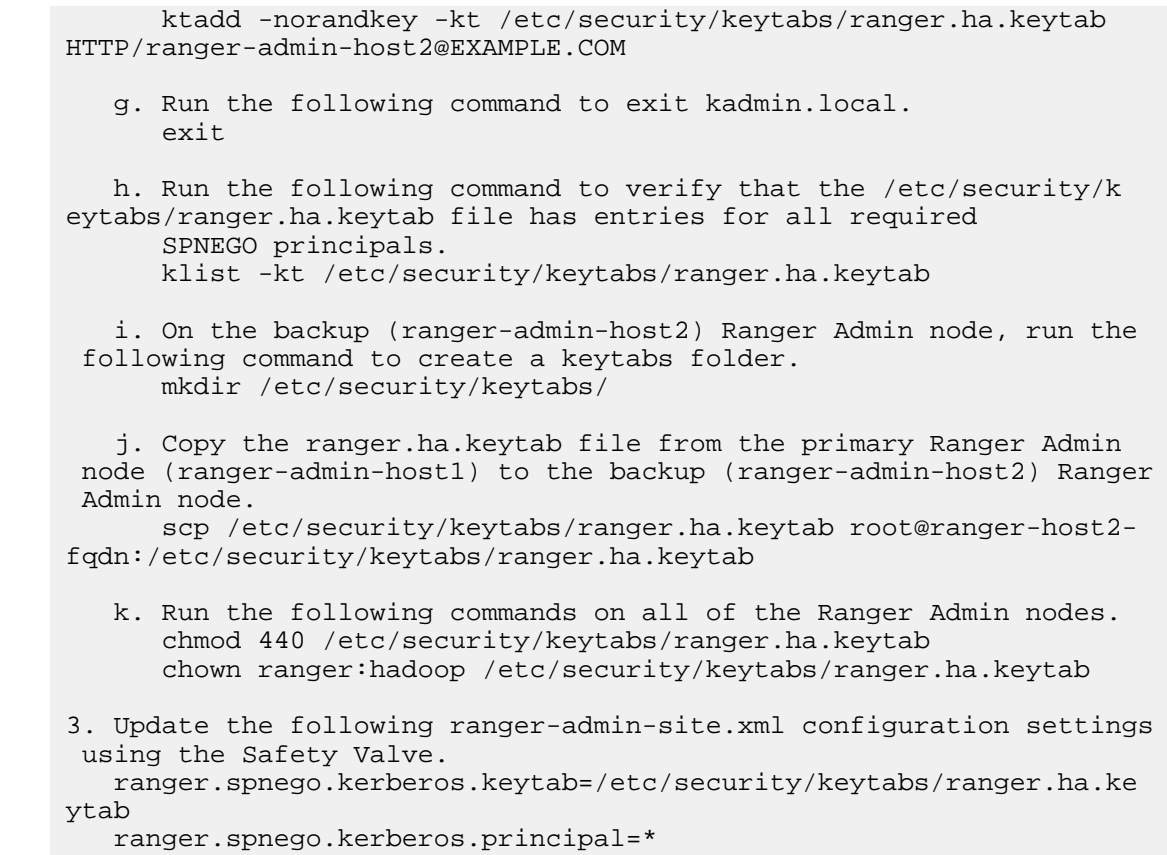

**9.** Restart all other cluster services that require a restart, then click Finish.

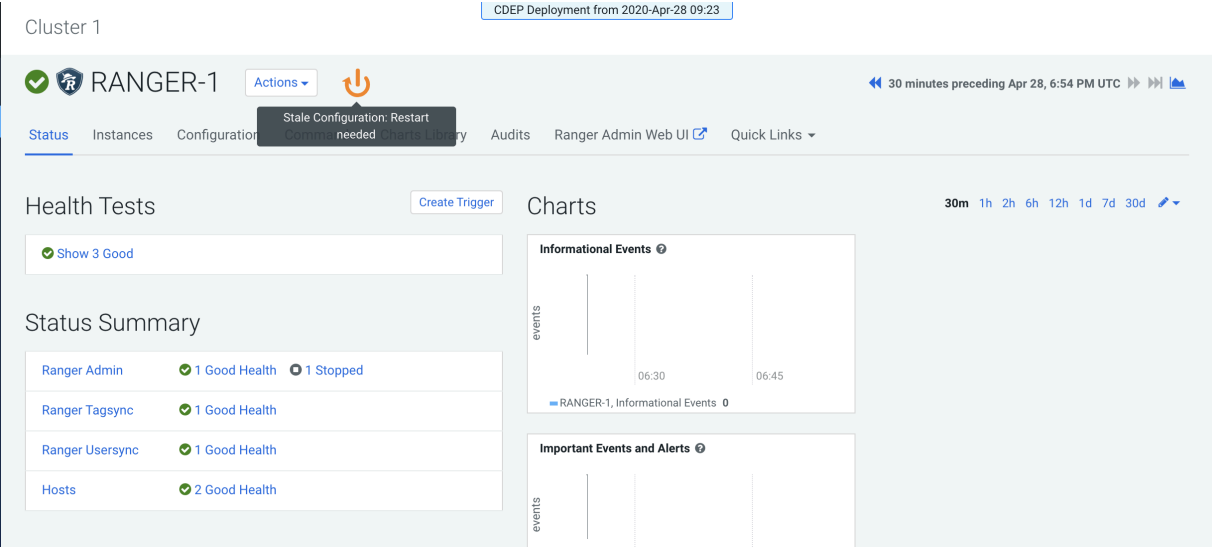

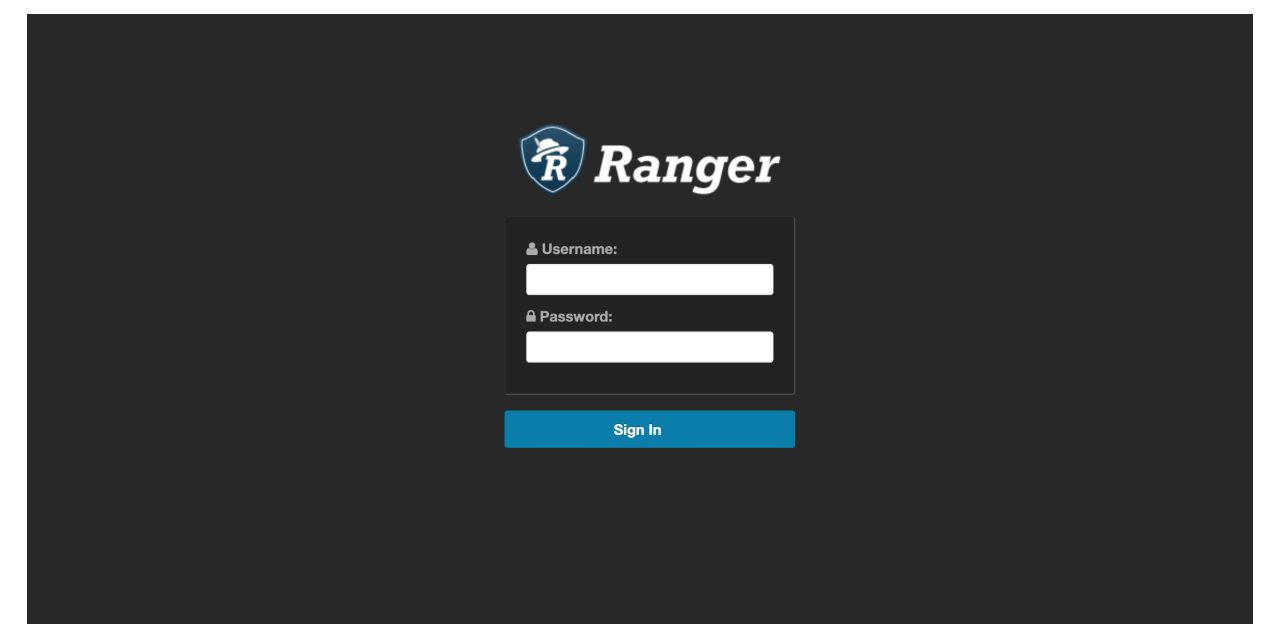

**10.** Use a browser to check the load-balancer host URL (with port). You should see the Ranger Admin page.

### <span id="page-23-0"></span>**Configuring Ranger Usersync and Tagsync High Availability**

How to configure high availabilty of Ranger Usersync and Tagsync manually.

#### **About this task**

Ranger Usersync and Tagsync run on one host and belong to Ranger Usersync and Tagsync default groups by default. Configuring high availability adds another instance of each role to an additional host, which host continues to run the features if the default host fails.

#### **Procedure**

**1.** On Cloudera Manager Ranger Instances , select Add Role Instances, as shown.

**Figure 2: Adding UserSync and Tagsync role instances**

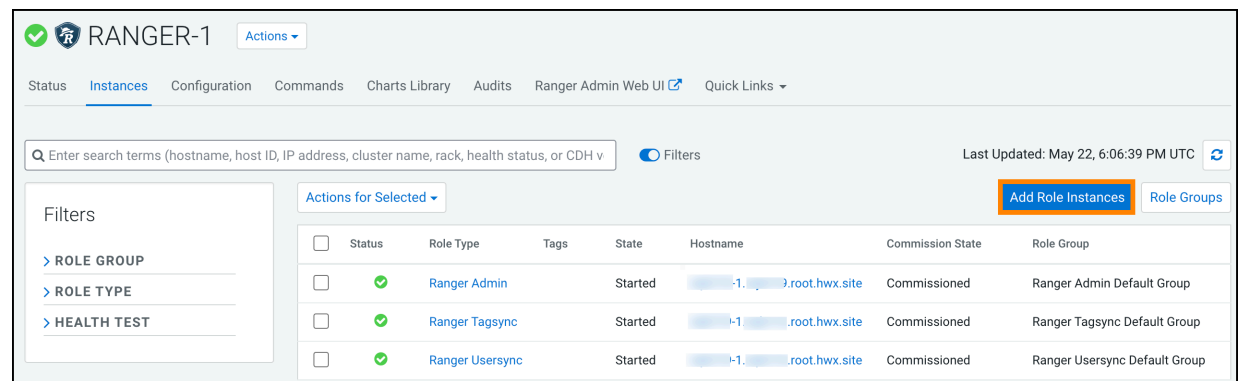

**2.** Add Ranger Usersync and Tagsync roles to a new host, using Add Role Instance wizard.

**3.** Select the newly added roles along with the existing roles by checking the checkboxes.

#### **Figure 3: Selecting a newly commissed Usersync role along with an existing one**

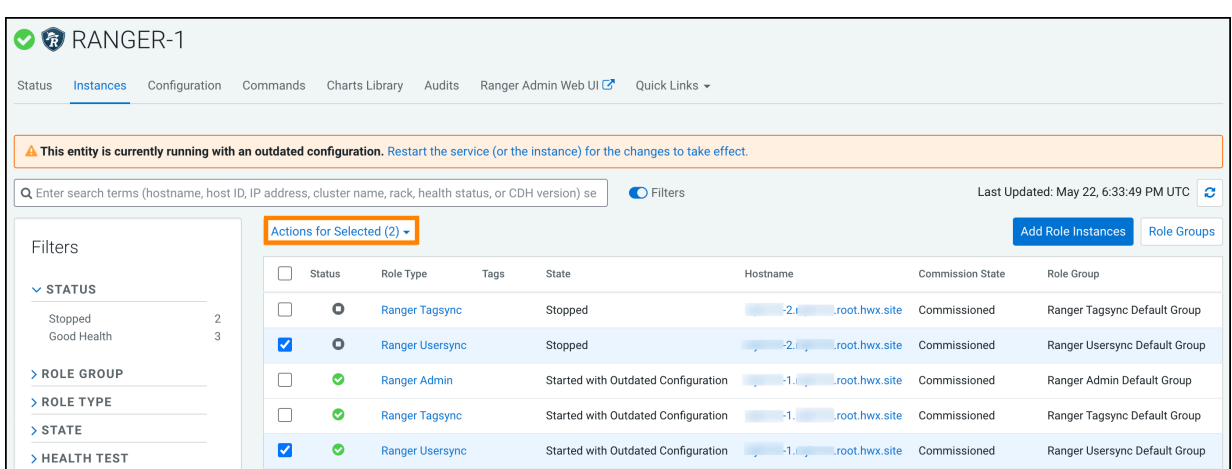

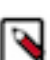

**Note:** This example shows how to restart the newly added Usersync role only. You must also restart any stale configurations.

- **4.** Verify that the port information for Usersync and Tagsync matches the following:
	- a) Go to Cloudera Manager Ranger Configuration .

```
Ranger Usersync HTTP port
   8280
Ranger Usersync HTTPS port
   8283
Ranger Tagsync HTTP port
   8180
Ranger Tagsync HTTPS port
   8183
```
**5.** Select Actions for Selected Restart .

#### **Results**

- After successful restarts, Ranger Usersync and Ranger Tagsync run in High Availability mode.
- Active Ranger Usersync and Ranger Tagsync roles appear on Instances, as shown:

#### **Figure 4: Usersync and Tagsync running in High Availability mode**

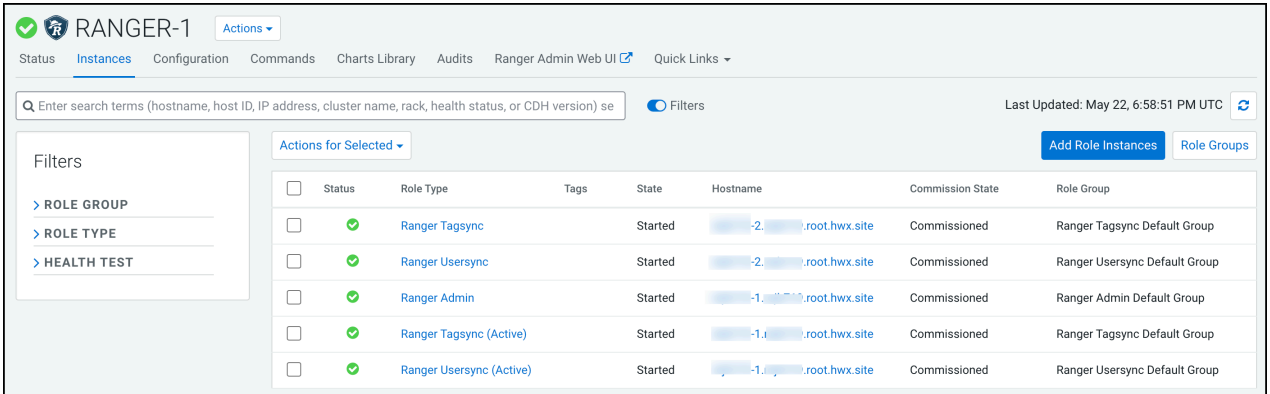

### <span id="page-25-0"></span>**Migrating Ranger Usersync and Tagsync role groups**

You can use Host Templates to back up the existing usersync and tagsync role group configurations and migrate them to a new host.

#### **About this task**

If the host on which your usersync and tagsync role groups run fails and cannot restart, you can migrate the role groups to a new host. You must stop usersync and tagsync and delete them from their original host before using them on the new one. Cloudera Manager Host Templates supports backing up, stopping, deleting, and migrating usersync and tagsync role groups from one host to another.

#### **Procedure**

**1.** Log in to your cluster as administrator, using Cloudera Manager.

- **2.** Back up you usersync and tagsync configurations.
	- a) On Cloudera Manager Hosts , select Host Templates.
	- b) On **Host Templates**, click Create.
	- c) In Template Name, type a template name.

This names a template in which you back up the usersync and tagsync role group configurations.

d) On **Create New Host Template for Cluster** expand Ranger, select Ranger Tagsync and Ranger Usersync, then click Create, as shown in the following:

#### **Figure 5: Creating a role groups template**

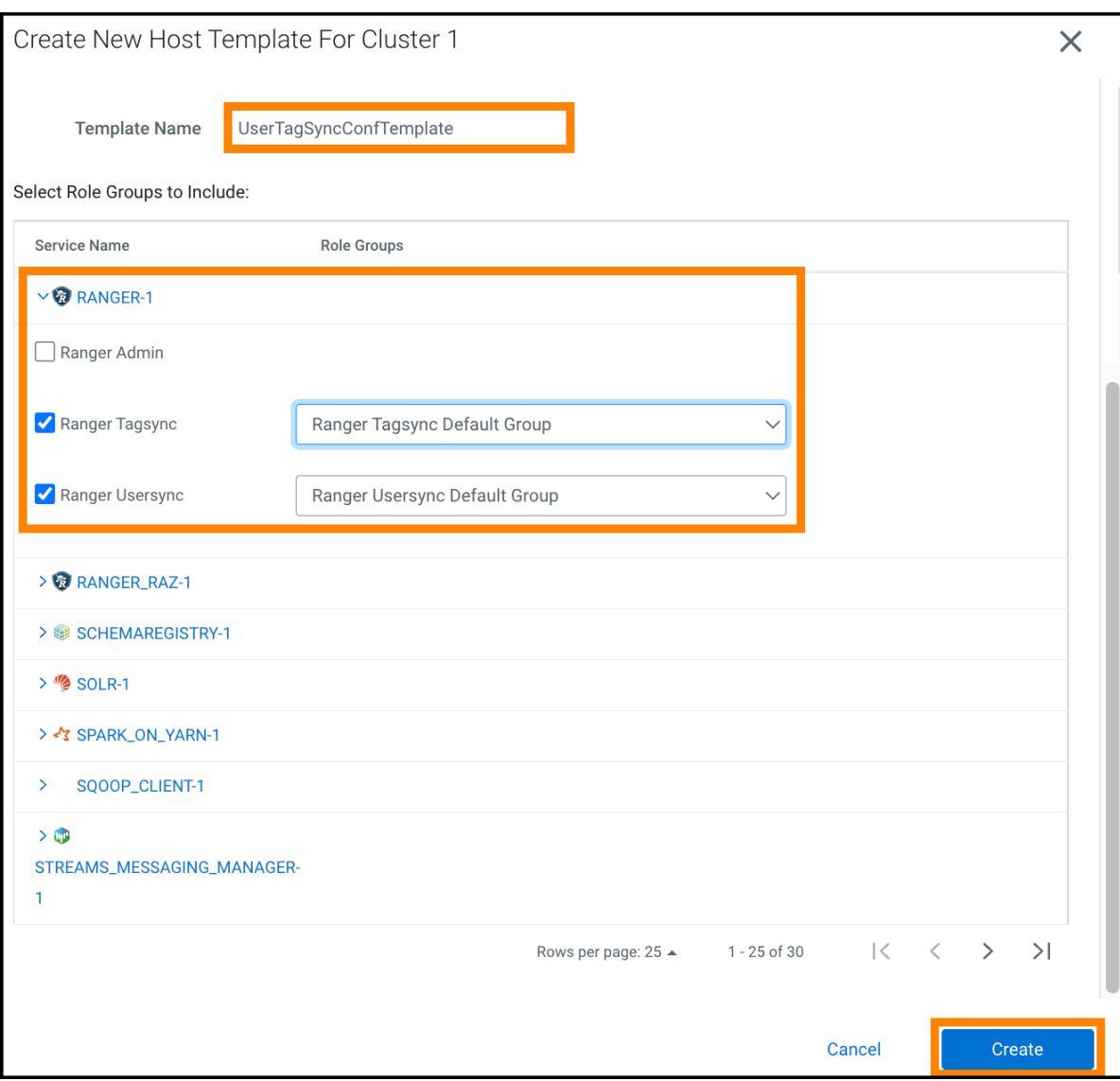

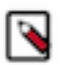

**Note:** We recommend saving the actual config files used on the host for Ranger Usersync and Tagsync. You should verify the configs of the newly added role groups on the new host with the saved,

old config files, ranger-ugsync-site.xml and ranger-tagsync-site.xml.

**3.** On Cloudera Manager Ranger Instances , select the Ranger Tagsync and Ranger Usersync role groups, as shown.

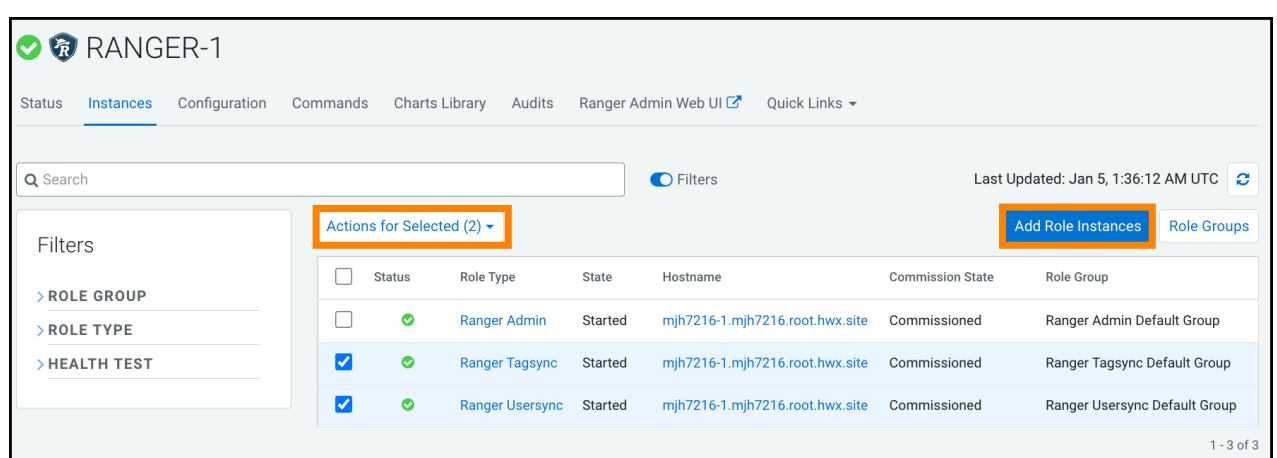

- **4.** In Actions for Selected, select Stop.
- **5.** In Actions for Selected, select Delete.
- **6.** Click Add Role Instances.
	- a) In Add Role Instances to Ranger Assign Roles Ranger Tagsync x 1 New , click Select Hosts.
	- b) Choose a new host to which the Ranger Tagsync role will be added.
	- c) In Add Role Instances to Ranger Assign Roles Ranger Usersync x 1 New , click Select Hosts.
	- d) Choose a new host to which the Ranger Usersync role will be added.
	- e) On Review Changes, click Finish.
	- f) On Cloudera Manager Ranger Instances , select the Ranger Tagsync and Ranger Usersync role groups on the new host.
	- g) With Usersync and Tagsync roles selected on the new host, in Actions, select Start.
- **7.** Restart Ranger service.
- **8.** Restart any stale services, if necessary.

### <span id="page-27-0"></span>**Configuring JVM options and system properties for Ranger services**

You can configure JVM options and system properties for Ranger, service-wide or to a specific Ranger role.

#### **About this task**

Adding key/value pairs to the Ranger Service Environment Advanced Configuration Snippet (Safety Valve) applies the values across all roles in the Ranger service except client configurations.

The -D option is used to set system properties in Java. System properties are key-value pairs that can be accessed by the Java application through the System.getProperty(key) method. Multiple -D params can be specified in the value field (space separated).

To configure JVM options or system properties for a specific role level, search and edit the following configurations: **Ranger Admin Environment Advanced Configuration Snippet**

applies configurations to the Ranger Admin Default Group role only

#### **Ranger Tagsync Environment Advanced Configuration Snippet**

applies configurations to the Ranger Tagsync Default Group role only

#### **Ranger Usersync Environment Advanced Configuration Snippet**

applies configurations to the Ranger Usersync Default Group role only

#### **Procedure**

- **1.** To set JVM options, in Cloudera Manager Home Ranger Configuration Search , type Ranger Service Environment Advanced Configuration Snippet.
- **2.** In RANGER\_service\_env\_safety\_valve, click + (Add).
- **3.** Add a key-value pair that configures a JVM option for Ranger.

#### **Key**

JAVA\_OPTS

#### **Value**

-XX:ErrorFile=file.log

You can pass multiple JVM Options, each separated by a space, in the Value field. -XX:MetaspaceSize=100m -XX:MaxMetaspaceSize=200m represent default JVM options passed to the Ranger service.

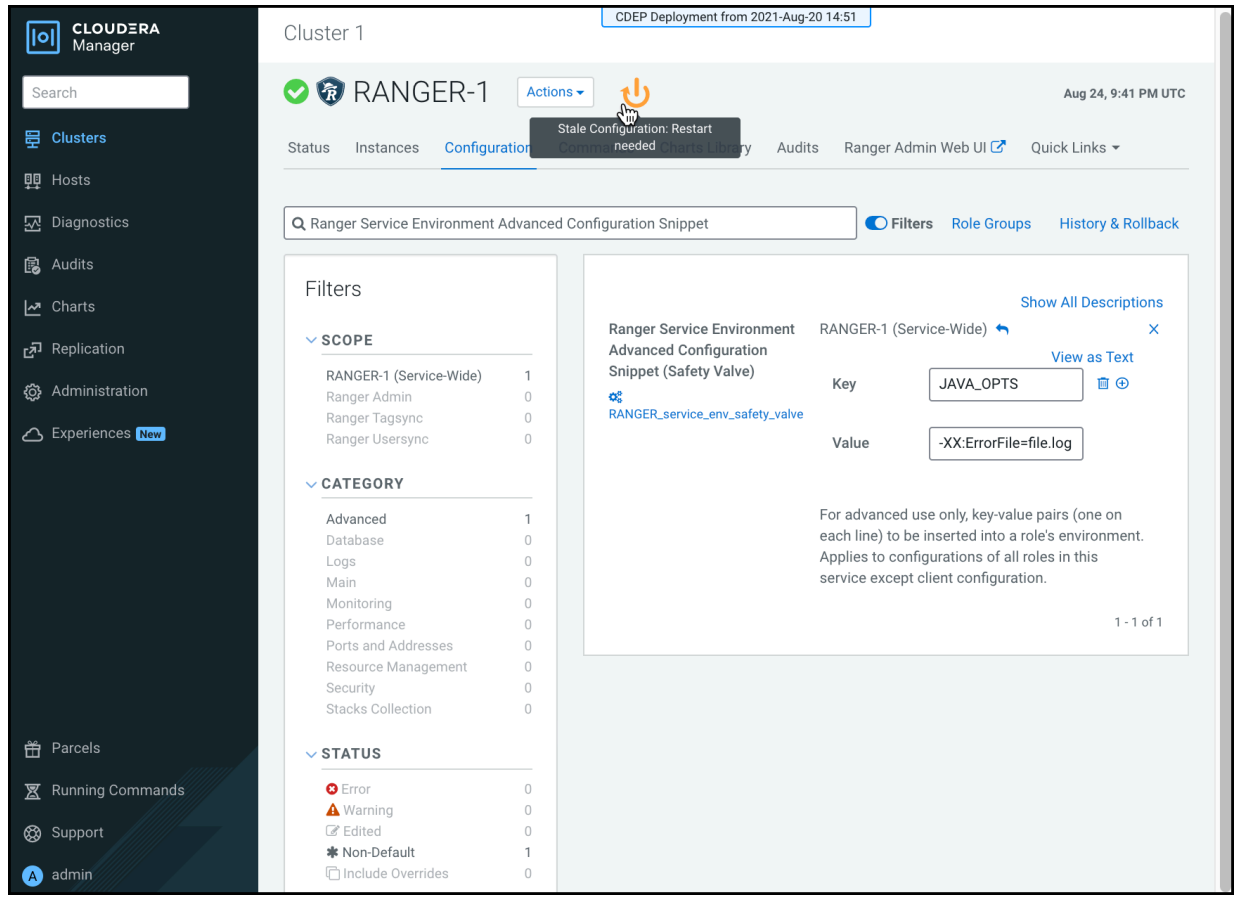

- **4.** To set system properties using the -D option: On Configuration, in Filters, choose Ranger Admin, in Search, type RANGER\_ADMIN\_Role.
- **5.** In RANGER\_ADMIN\_role\_env\_safety\_valve, click + (Add).

**6.** Add a key-value pair that configures system properties for the Ranger Admin role.

#### **Key**

JAVA\_OPTS

#### **Value**

-Dproperty.name=value

You can pass multiple -D options, each separated by a space, in the Value field.

-Dcom.sun.management.jmxremote.ssl=true -Dcom.sun.management.jmxremoteregistry.ssl=true - Dcom.sun.management.jmxremote.ssl.need.client.auth=true - Dcom.sun.management.jmxremote.ssl.enabled.protocols=TLS

represent example system property values for the Ranger Admin role, two of which appear in the following example:

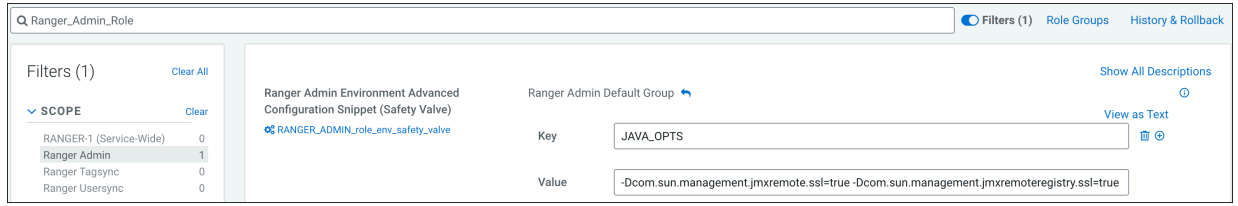

**7.** After completing configuration changes, click Save Changes.

After saving configuration changes, the Stale Configuration icon appears on the Cloudera Manager UI. Optionally, click Stale Configuration to view details.

**8.** Select Actions Restart .

### <span id="page-29-0"></span>**How to pass JVM options to Ranger KMS services**

You can pass JVM options to Ranger KMS, service-wide or to a specific role within Ranger KMS service.

#### **About this task**

There are two ways you can pass JVM options to Ranger KMS.

- Recommended : Using the Ranger KMS Client Java Opts field.
- Adding key/value pairs to the Ranger KMS Service Environment Advanced Configuration Snippet (Safety Va lve).

### <span id="page-29-1"></span>**Recommended : Using the Ranger KMS Client Java Opts field.**

#### **Procedure**

**1.** In Cloudera Manager , select Ranger\_KMS, then choose Configuration.

**2.** On Configuration, in Search, type ranger\_kms\_client\_java\_opts.

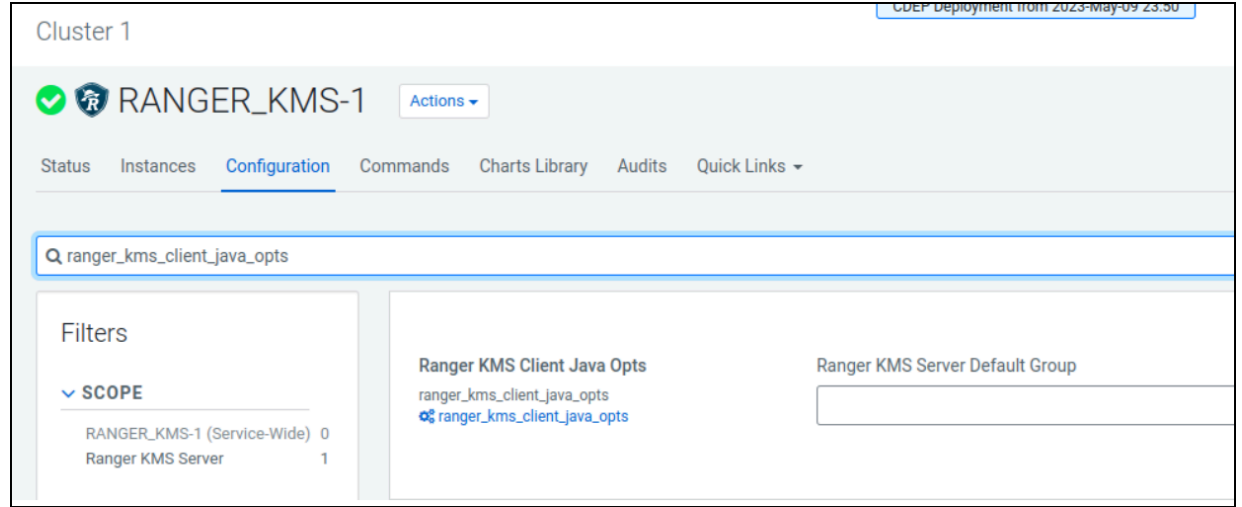

- **3.** Enter the required JVM options in the Ranger KMS Client Java Opts. You can pass multiple JVM Options, each separated by a space : -XX:MetaspaceSize=100m -XX:MaxMetaspaceSize=256m Duser.timezone=UTC represent some JVM options passed to the Ranger KMS service.
- **4.** Click Save Changes.

After saving changes, the Stale Configuration icon appears on the Cloudera Manager UI. Optionally, click Stale Configuration to view details.

**5.** Select Actions Restart .

### <span id="page-30-0"></span>**Ranger KMS Service Environment Advanced Configuration Snippet**

Ranger KMS Service Environment Advanced Configuration Snippet (Safety Valve) applies the values across all roles in the Ranger KMS service except client configurations. Ranger KMS Server Environment Advanced Configuration Snippet applies configurations to the Ranger KMS Server Admin Default Group role only.

#### **Procedure**

- **1.** In Cloudera Manager, select Ranger\_KMS, then choose Configuration.
- **2.** On Configuration, in Search, type Ranger KMS Service Environment Advanced Configuration Snippet.
- **3.** In RANGER\_KMS\_service\_env\_safety\_valve, click + (Add).
- **4.** Add a key-value pair that configures a JVM option for Ranger KMS.

#### **Key**

JAVA\_OPTS

#### **Value**

-XX:ErrorFile=file.log

You can pass multiple JVM Options, each separated by a space, in the Value field. -XX:MetaspaceSize=100m -XX:MaxMetaspaceSize=200m represent default JVM options passed to the Ranger KMS service.

**5.** Click Save Changes.

After saving changes, the Stale Configuration icon appears on the Cloudera Manager UI. Optionally, click Stale Configuration to view details.

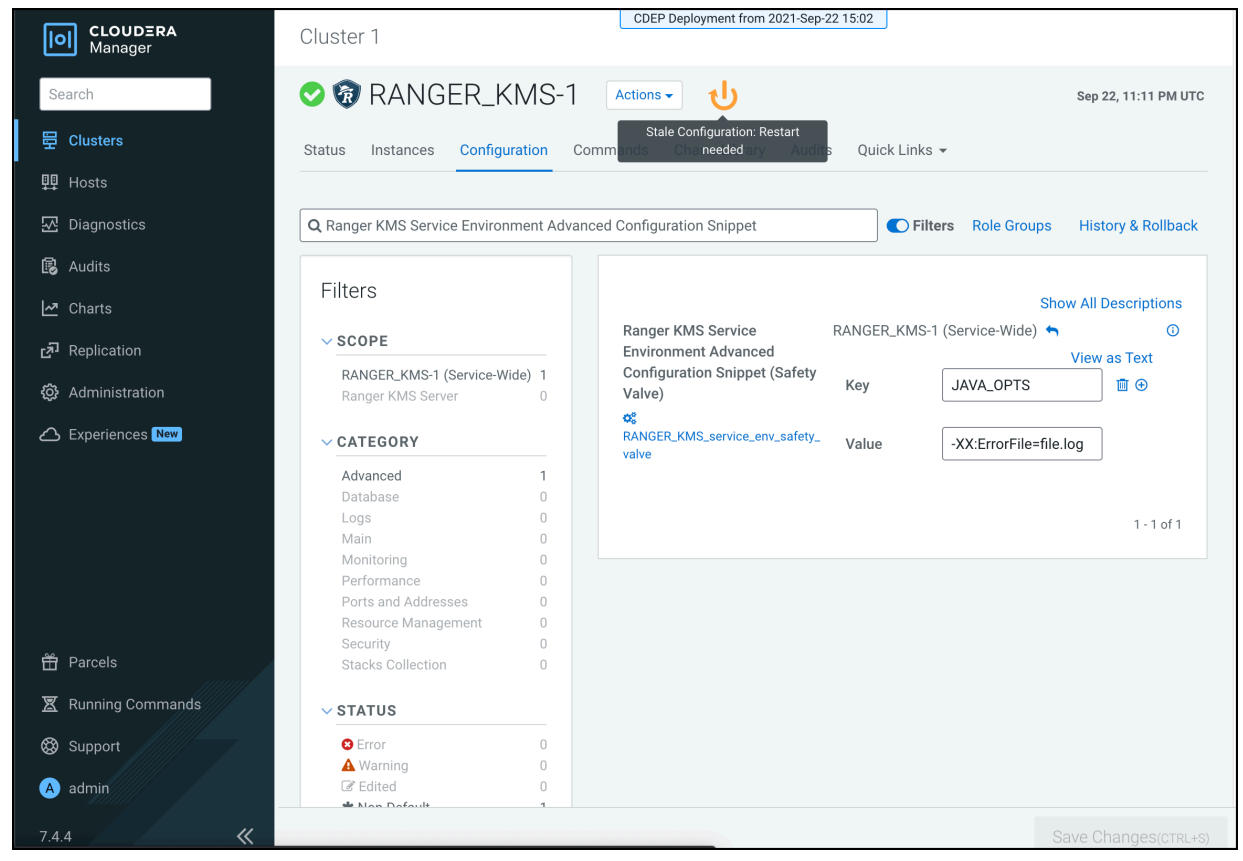

**6.** Select Actions Restart .

### <span id="page-31-0"></span>**How to pass JVM options to Ranger KMS KTS services**

You can pass JVM options to Ranger KMS KTS to enable better debugging and tuning.

#### **About this task**

There are two ways you can pass JVM options to Ranger KMS KTS.

- Recommended : Using the Ranger KMS KTS Client Java Opts field.
- Adding key/value pairs to the Ranger KMS with Key Trustee Server Service Environment Advanced Conf iguration Snippet (Safety Valve).

### <span id="page-31-1"></span>**Recommended : Using the Ranger KMS KTS Client Java Opts field.**

#### **Procedure**

- **1.** In Cloudera Manager, select Ranger\_KMS\_KTS, then choose Configuration.
- **2.** On Configuration, in Search, type ranger\_kms\_kts\_client\_java\_opts.
- **3.** Enter the required JVM options in the Ranger KMS KTS Client Java Opts. You can pass multiple JVM Options, each separated by a space : -XX:MetaspaceSize=100m -XX:MaxMetaspaceSize=256m Duser.timezone=UTC represent some JVM options passed to the Ranger KMS service.
- **4.** Click Save Changes.

After saving changes, the Stale Configuration icon appears on the Cloudera Manager UI. Optionally, click Stale Configuration to view details.

**5.** Select Actions Restart .

### <span id="page-32-0"></span>**Ranger KMS KTS Service Environment Advanced Configuration Snippet**

Ranger KMS with Key Trustee Server Service Environment Advanced Configuration Snippet (Safety Valve) applies the values across all roles in the Ranger KMS KTS service except client configurations. Ranger KMS KTS Server Environment Advanced Configuration Snippet applies configurations to the Ranger KMS KTS Server Admin Default Group role only.

#### **Procedure**

- **1.** In Cloudera Manager, select Ranger\_KMS\_KTS, then choose Configuration.
- **2.** On Configuration, in Search, type Ranger KMS with Key Trustee Server Service Environment Advanced Configuration Snippet.
- **3.** In RANGER\_KMS\_KTS\_service\_env\_safety\_valve, click + (Add).

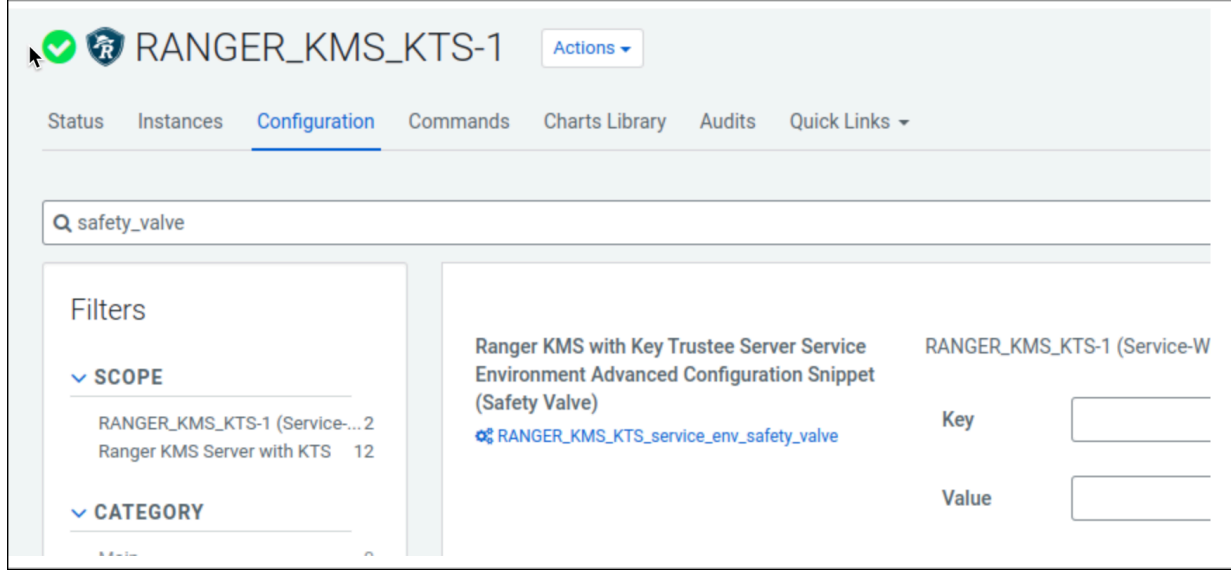

**4.** Add a key-value pair that configures a JVM option for Ranger KMS KTS.

#### **Key**

JAVA\_OPTS

**Value**

-XX:ErrorFile=file.log

You can pass multiple JVM Options, each separated by a space, in the Value field. -XX:MetaspaceSize=100m -XX:MaxMetaspaceSize=200m represent default JVM options passed to the Ranger KMS KTS service.

**5.** Click Save Changes.

After saving changes, the Stale Configuration icon appears on the Cloudera Manager UI. Optionally, click Stale Configuration to view details.

**6.** Select Actions Restart .

## <span id="page-33-0"></span>**How to clear Ranger Admin access logs**

Starting with version 7.1.7sp1, you can set the max number of days to retain access logs in the Ranger Admin Web UI.

#### **About this task**

Ranger admin access log files accrue in the following path: /var/log/ranger/admin/access\_log.yyyy-mm-dd.log. By default, these files aren't removed which consumes free space in the /var/ directory. You can set a maximum number of days for which these files are retained, after which they are deleted. To do so, you must add a configuration property to the ranger-admin-site.xml file.

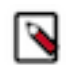

**Note:** This feature is available in version 7.1.7sp1.

#### **Procedure**

- **1.** In Cloudera Manager Home, select Ranger, then choose Configuration.
- **2.** On Configuration, in Search, type ranger-admin.
- **3.** In conf/ranger-admin-site.xml\_role\_safety\_valve, click + (Add).
- **4.** Add a key-value pair that configures the maximum number of days to retain Ranger Admin access log files. **Name**

ranger.accesslog.rotate.max.days

#### **Value**

any suitable number of days

To retain Ranger Admin access log files for 90 days, in the Value field, type 90

**5.** Click Save Changes.

After saving changes, the Stale Configuration icon appears on the Cloudera Manager UI. Optionally, click Stale Configuration to view details.

**6.** Select Actions Restart .

### <span id="page-33-1"></span>**Configuring purge of x\_auth\_sess data**

A Ranger administrator user can configure Ranger Admin service e to purge authentication login records during startup.

Currently, Ranger stores authentication entries in x\_auth\_sess table which may accumulate lots of entries in a few days. You may need to manually remove the entries from x\_auth\_sess table regularly in order to maintain the disk space or handle the disk space issues in a production environment.

#### **Option-1: Delete the entries during every start of ranger-admin service:**

- **1.** In Cloudera Manager Ranger Configuration Search , type conf/ .
- **2.** In Ranger Admin Advanced Configuration Snippet (Safety Valve) for conf/ranger-admin-site.xml, click +Add.

**3.** Add the following properties and values to conf/ranger-admin-site.xml\_role\_safety\_valve:

#### **ranger.admin.init.purge.login\_records**

true  $default = false$ 

#### **ranger.admin.init.purge.login\_records.retention.days**

type a positive numerical value

#### For example:

#### **Figure 6: Adding properties to Ranger Admin Advanced Configuration Snippet (Safety Valve) for conf/ranger-admin-site.xml**

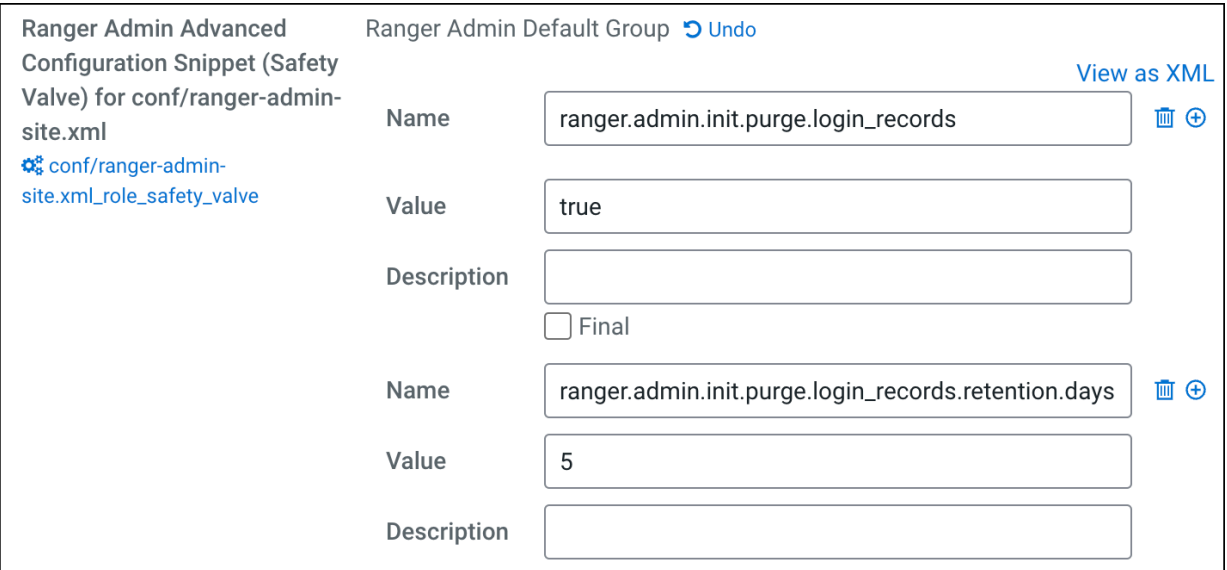

This example shows configuration properties that set ranger admin service to purge records older than 5 days from x\_auth\_sess table, during service (re)start.

- **4.** Click Save Changes (CTRL+S).
- **5.** Restart Ranger service.

#### **Option-2: : Ranger Admin User can call REST-api to delete records from x\_auth session table:**

Login to Ranger Admin CLI using Ranger Admin role credentials that allow you to call this REST API:

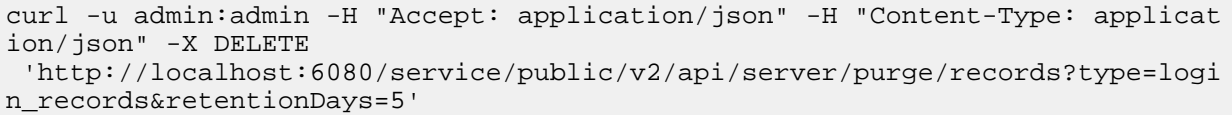

if retentionDays parameter is not provided then default value 180 shall be considered.

## <span id="page-34-0"></span>**Enable Ranger Admin login using kerberos authentication**

You can enable the Ranger Admin web UI to use kerberos authentication for browser-based login.

#### **About this task**

The Ranger Admin web UI does not allow kerberos authentication by default. To allow users of specific web browsers to login to the Ranger Admin web UI, you must add configuration properties to the ranger-admin-site.xml file.

#### **Procedure**

- **1.** In Cloudera Manager Home, select Ranger, then choose Configuration.
- **2.** On Configuration, in Search, type ranger-admin.
- **3.** In conf/ranger-admin-site.xml\_role\_safety\_valve, click + (Add).
- **4.** Add a key-value pair that configures the maximum number of days to retain Ranger Admin access log files.

#### **Name**

ranger.allow.kerberos.auth.login.browser

#### **Value**

true

**5.** Optionally, you can a another key-value pair that defines specific web browsers that allow kerberos authenticated login.

**Name**

ranger.krb.browser-useragents-regex

**Value**

Mozilla,Opera,Chrome

**6.** Click Save Changes.

After saving changes, the Stale Configuration icon appears on the Cloudera Manager UI. Optionally, click Stale Configuration to view details.

**7.** Select Actions Restart .

#### **Results**

Users should now be able to login to Ranger Admin UI using kerberos authentication.

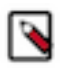

**Note:** Known Issue: If you have enabled browser login using kerberos authentication, and there is no valid ticket available to authenticate. In this case, your browser may display a blank page when you click the Ranger Admin URL. To redirect to the login page, you must refresh the page to view the login page. This issue is not found on Chrome browser as of now.

### <span id="page-35-0"></span>**How to configure Ranger HDFS plugin configs per (NameNode) Role Group**

You can override the service-level configurations, by setting configurations at the Role/Group level.

#### **About this task**

The Ranger HDFS plugin supports service-wide configuration using safety valves for auditing, policy management and security. Additionally, you can override service-wide security setting by configuring the NameNode Advanced Configuration Snippet (Safety Valve) which allows role/group specific configuration. This feature supports configuring security policies across a federated namespace environment.

#### **Procedure**

**1.** In Cloudera Manager Home, select HDFS, then choose Configuration.

- **2.** On Configuration, in Search, type Ranger-hdfs.
- **3.** In NameNode Advanced Configuration Snippet (Safety Valve), click + (Add).
- **4.** Add key-value pairs that configure ranger-hdfs-security.xml per NameNode group.

#### **Results**

key-value pairs that you define in NameNode Advanced Configuration Snippet (Safety Valve) for ranger-hdfssecurity.xml override any defined in HDFS Service Advanced Configuration Snippet (Safety Valve) for ranger-hdfssecurity.xml.

### <span id="page-36-0"></span>**How to add a coarse URI check for Hive agent**

You can set the Hive agent authorization check at the parent folder level using a safety valve configuration in Cloudera Manager.

Hive command performance deteriorates when the Hive URL location specified has a large number of folders and files. Performance suffers while the recursive check for permission occurs on all folders and files. One way to improve performance is to enable a Hive URL policy. Another way is to configure a coarse URI check that checks the parent folder permission only for authorization.

To avoid a URL recursive permission check, create the following configuration:

- **1.** Go to CM Hive Configuration Hive Service Advanced Configuration Snippet (Safety Valve) for ranger-hivesecurity.xml .,
- **2.** Click + to add a new configuration.
	- **a.** In Name, type xasecure.hive.uri.permission.coarse.check.
	- **b.** In Value, type true.
- **3.** Click Save Changes.
- **4.** Restart the Hive service.

### <span id="page-36-1"></span>**How to suppress database connection notifications**

You can limit the number of notifications to those about connection requests made from Ranger to an Oracle db.

#### **About this task**

Ranger Admin performs many interactions with its backend database (often Oracle), for example; policy updates, user/group info updates, etc. A customer can see audit logs that represent all activities at the Oracle side, not just connection attempts.

To limit the number of notifications to those that describe persistent db connections:

#### **Procedure**

- **1.** In Cloudera Manager Home, select Ranger, then choose Configuration.
- **2.** On Configuration, in Search, type log4j.
- **3.** In Ranger Admin Logging Advanced Configuration Snippet (Safety Valve)

**4.** In Ranger Admin Default Group, type the following text: log4j.category.com.mchange=FATAL, sql\_appender log4j.additivity.com.mchange=false

#### **Figure 7: Suppressing Ranger db connection notifications**

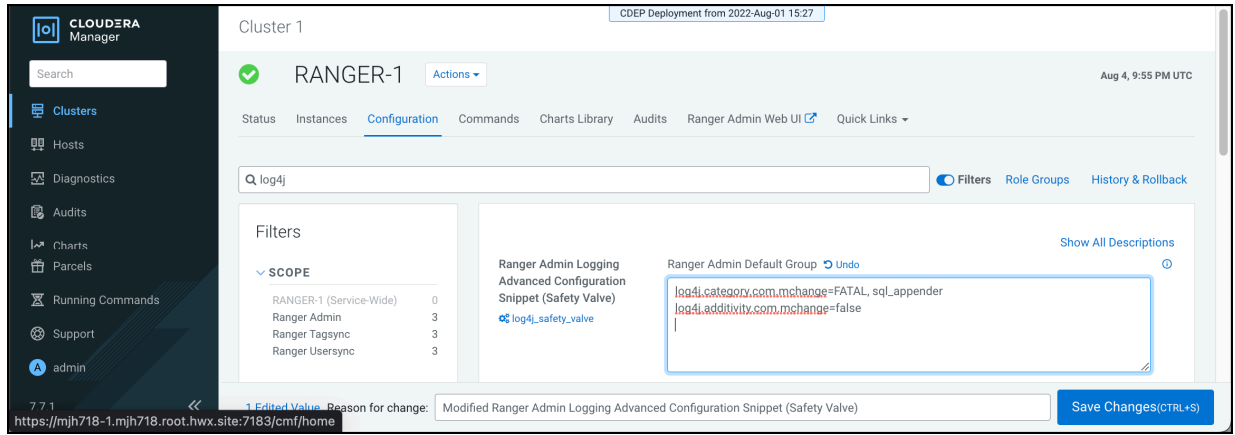

**5.** Click Save Changes.

After saving changes, the Stale Configuration icon appears on the Cloudera Manager UI. Optionally, click Stale Configuration to view details.

**6.** Select Actions Restart .

### <span id="page-37-0"></span>**How to change the password for Ranger users**

You can change the password for multiple Ranger users without using the Ranger Admin Web UI.

#### **About this task**

To change the passwords of Ranger users defined in the Ranger Admin modules without using the Ranger Admin Web UI, use the following steps:

#### **Before you begin**

Change current working directory to the Ranger Admin installation directory.

#### **Procedure**

- **1.** Set/export JAVA\_HOME environment variable if not set. export JAVA\_HOME=/usr/java/jdk1.8.0\_232-cloudera
- **2.** In the ranger-admin process run directory:
	- a) Find the proc.json file.
	- b) Search for HADOOP\_CREDSTORE\_PASSWORD.
	- c) Use that password to export it in the env variable.
	- export HADOOP\_CREDSTORE\_PASSWORD=2fl2xmsd5zrp9homuqwwwe3it
- **3.** Copy the sql connector jar to ranger-admin ews/lib directory. cp /usr/share/java/mysql-connector-java.jar /opt/cloudera/parcels/CDH/lib/ranger-admin/ews/lib/
- **4.** Run the change password util command python changepasswordutil.py testuser1 Testuser1 Test12345